# RENESAS

## RC22312A/RC32312A

Evaluation Board

The RC22312A/RC32312A Evaluation Board (EVB) is designed to support users evaluating high performance synthesizer and jitter attenuator applications. This document describes the following:

- Basic hardware and GUI setup using Renesas IC Toolbox (RICBox™) software
- Board power-up instructions
- Instructions to get active output signals using a provided configuration file
- Hardware modifications required for different conditions

## **Board Contents**

- RC22312A/RC32312A evaluation board
- **EVB** manual
- Configuration software (installable plugin for RICBox)
- Configuration example file for four built-in device settings
- Board schematic and BOM

## **Features**

- Four differential clock inputs
- Twelve differential clock outputs
- On-board EEPROM stores startup-configuration data
- XIN terminal can use laboratory signal generator or OCXO/TCXO/XO components and board
- Laboratory power supply connectors
- USB-C power supply
- Serial port for configuration and register read out

## **Computer Requirements**

- USB 2.0 or USB 3.0 interface
- Processor: minimum 1GHz
- Memory: minimum 512MB; recommended 1GB
- Available disk space: minimum 600MB (1.5GB 64 bit); recommended 1GB (2GB 64-bit)

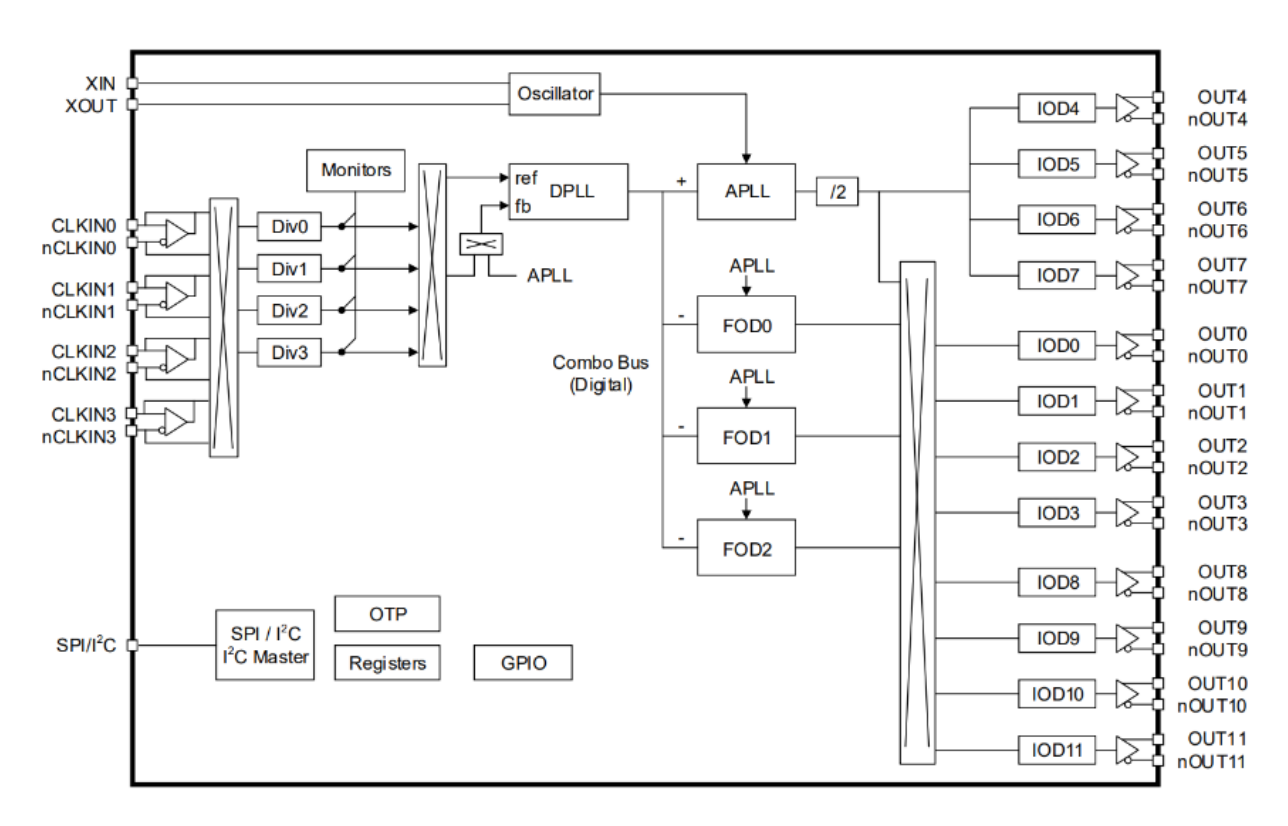

#### <span id="page-0-0"></span>**Figure 1. RC32312A Block Diagram**

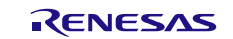

## **Contents**

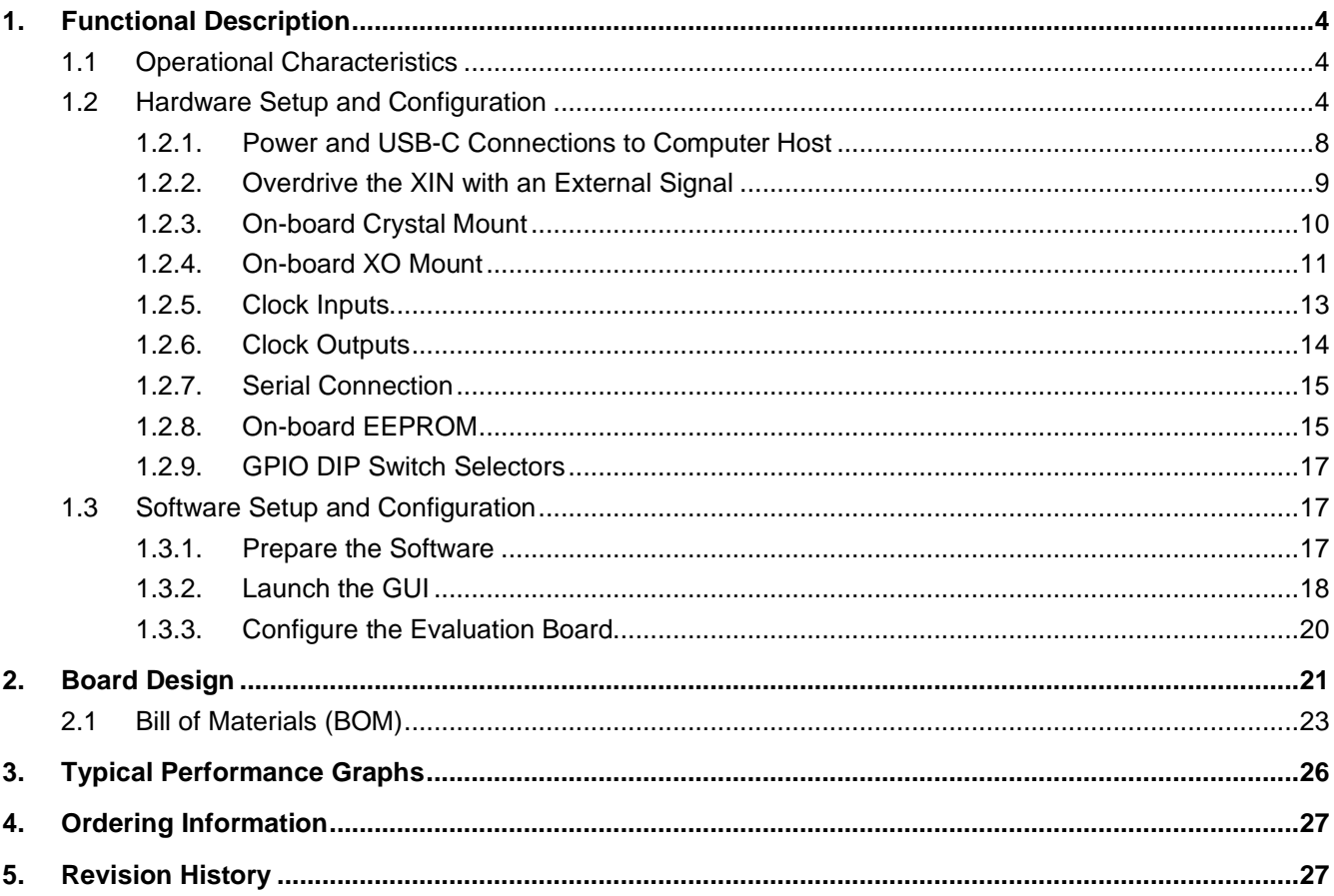

## **Figures**

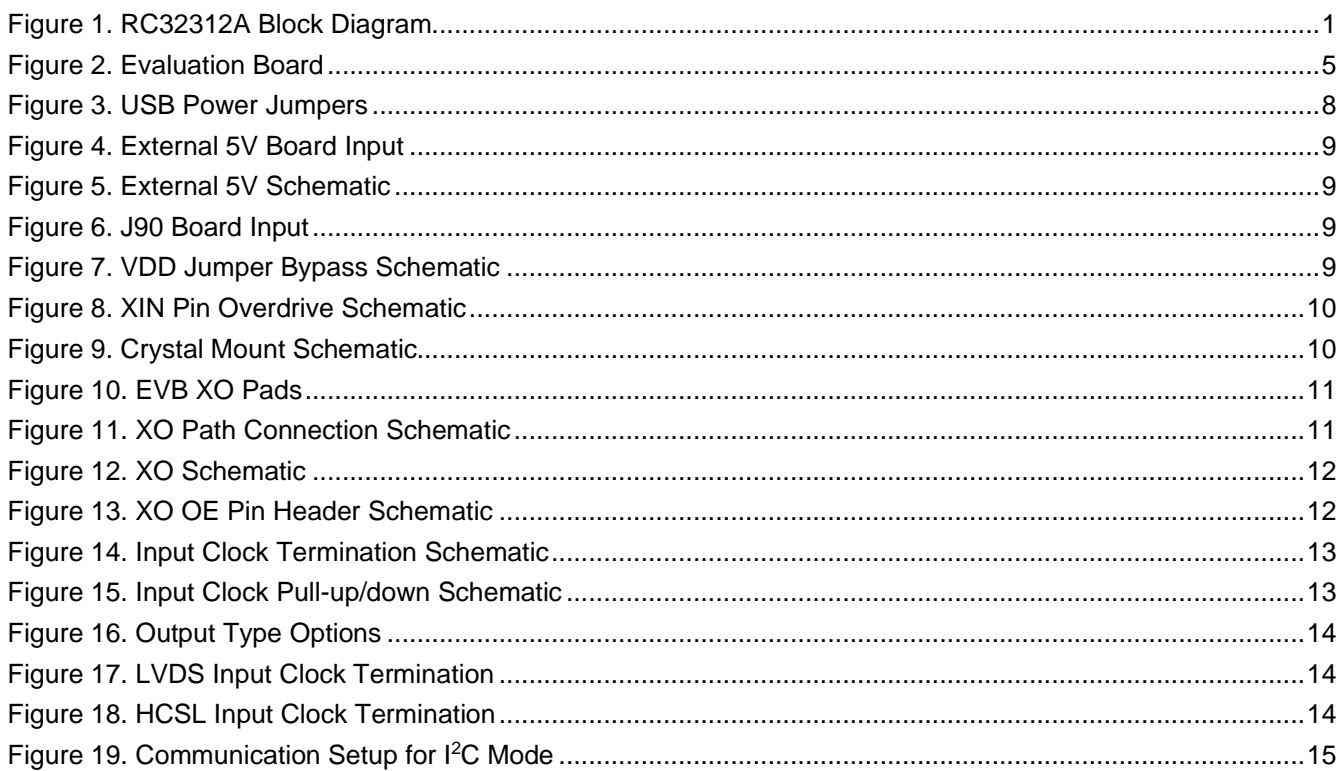

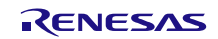

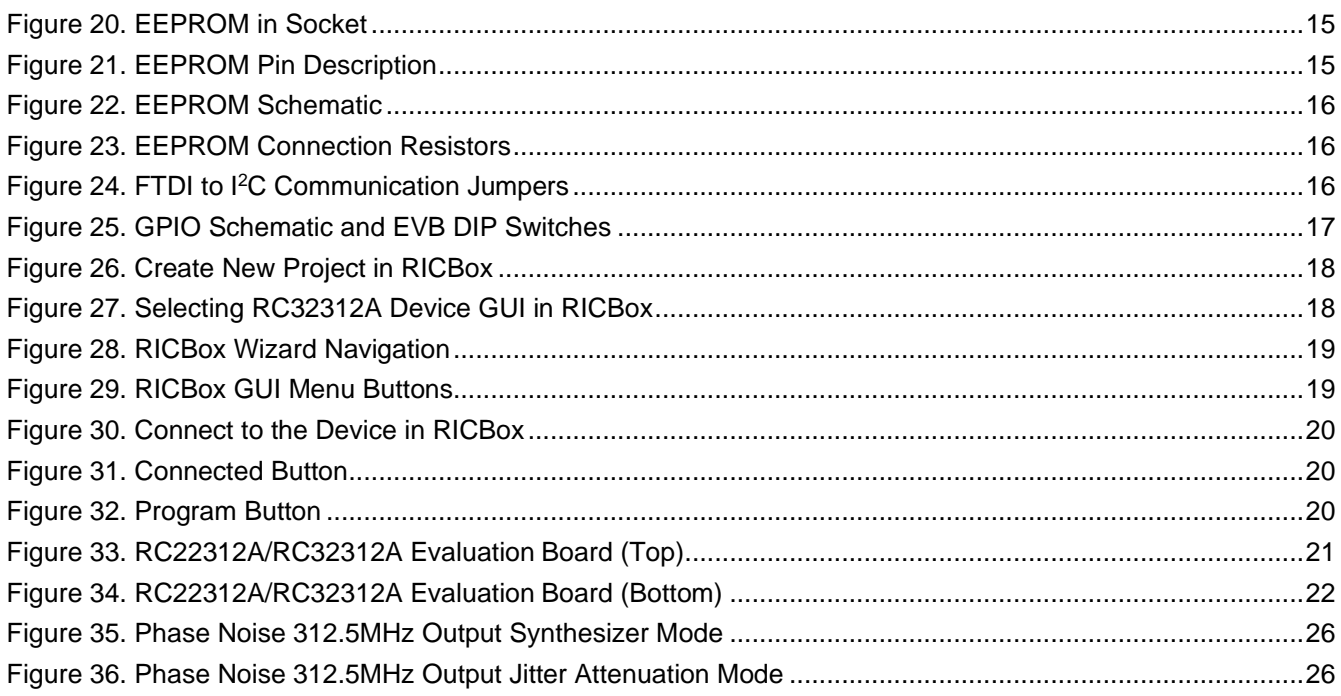

## <span id="page-3-0"></span>**1. Functional Description**

The evaluation kit is used to demonstrate the RC22312A/RC32312A, a fully integrated clock synthesizer/generator and clock jitter attenuator. The kit can be used to evaluate major parameters including phase noise, spurious attenuation, clock frequency, output skew, phase alignment, device timing, and the signal waveform. The device on the board accepts any input frequency from 1kHz to 1GHz.

The RC22312A/RC32312A consists of a single APLL and DPLL design that allows for two separate frequency domains. The APLL can be used independently of the DPLL to generate synthesized clocks at the outputs that track the frequency of the input at the XIN pin. The DPLL can be used for jitter attenuation, clock filtering, and frequency translation while tracking clocks from the CLKIN pins. The DPLLs provide a programmable bandwidth and a DCO function for real-time frequency/phase adjustment.

## <span id="page-3-1"></span>**1.1 Operational Characteristics**

The board is equipped with on-board LDOs that require a 5V supply. If connecting to a high-speed USB interface, the evaluation board may be powered directly from the USB connection. The board is designed to operate over the industrial temperature range from -40°C to +85°C, ambient temperature.

It is recommended to use proper grounding during board operations to avoid ESD damage to the EVB.

## <span id="page-3-2"></span>**1.2 Hardware Setup and Configuration**

The following sections describe the crystal, input clock, serial, GPIO, and output and power functions used for setting up device testing.

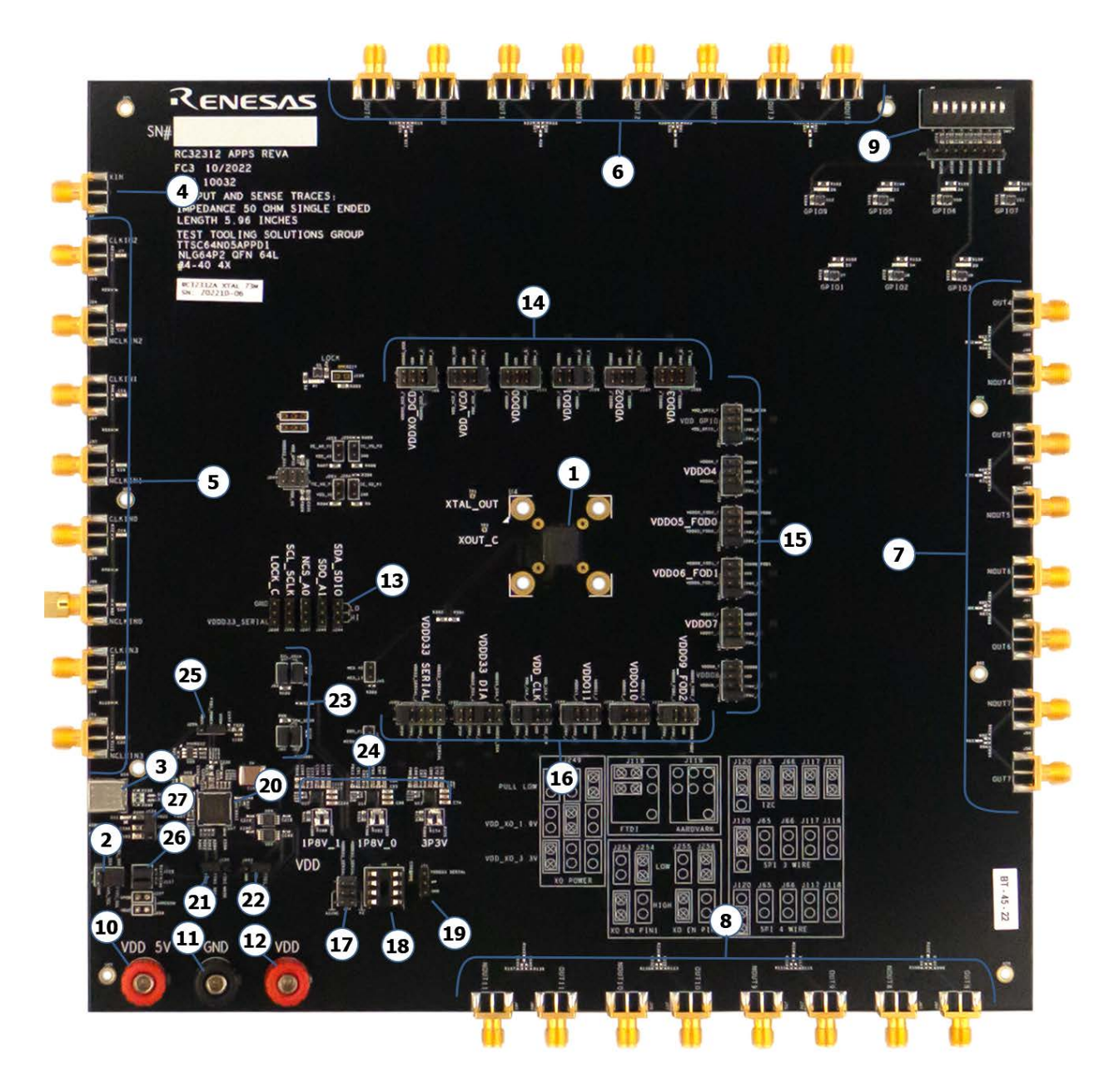

**Figure 2. Evaluation Board**

<span id="page-4-1"></span><span id="page-4-0"></span>Refer to [Table 1](#page-4-1) and [Figure 2](#page-4-0) for the RC22312A/RC32312A evaluation board pin descriptions and functions.

#### **Table 1. RC22312A/RC32312A Evaluation Board Pin Descriptions**

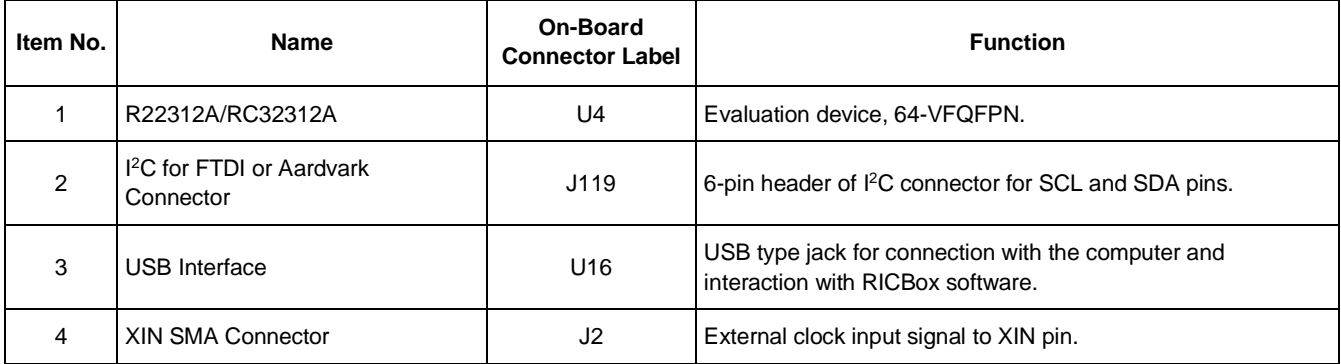

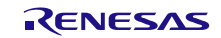

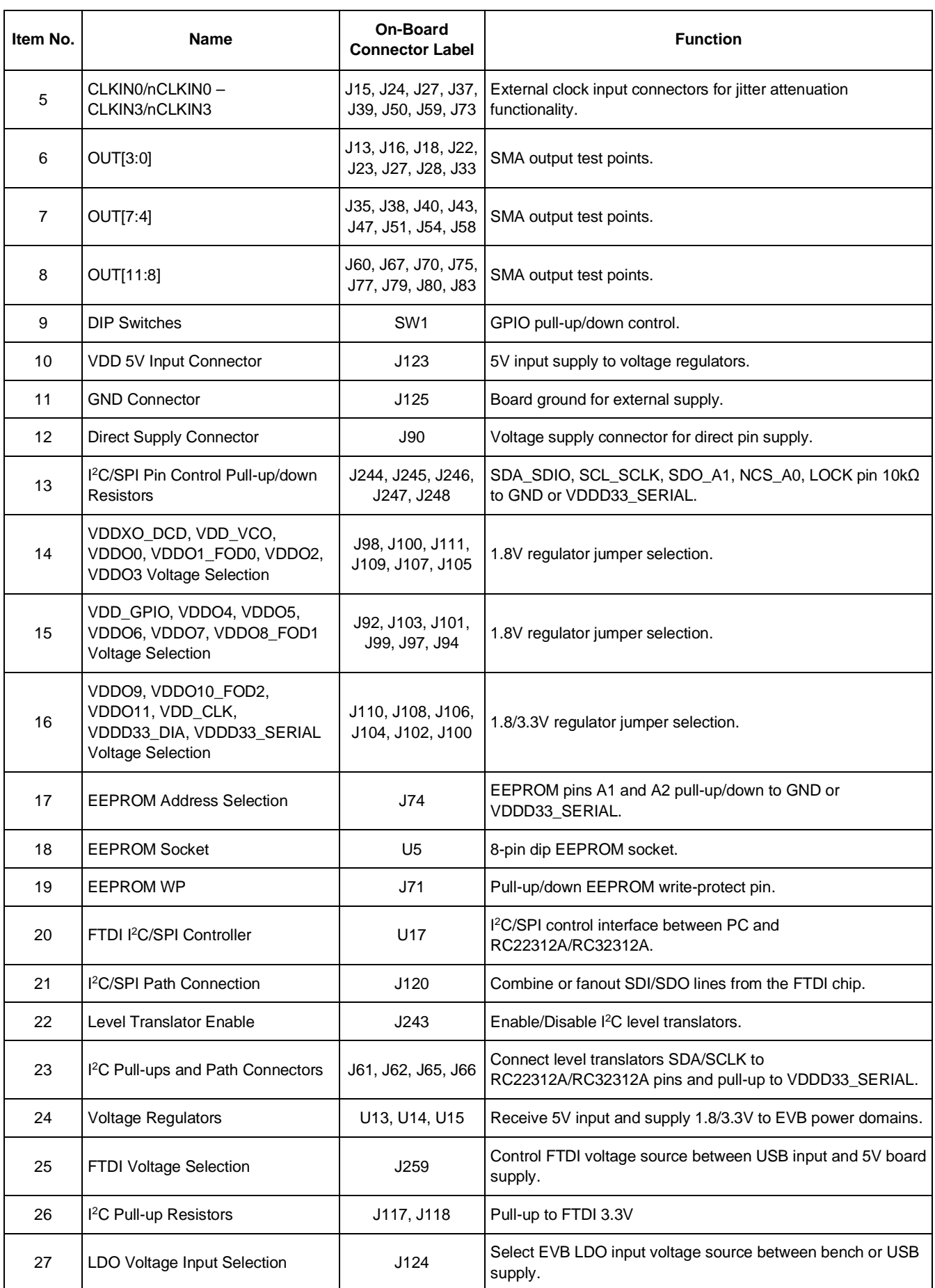

For proper functionality out of the box, the jumpers on board should be placed to allow the correct voltages at each LDO and domain. The jumpers should be arranged as described in [Table 2.](#page-6-0)

<span id="page-6-0"></span>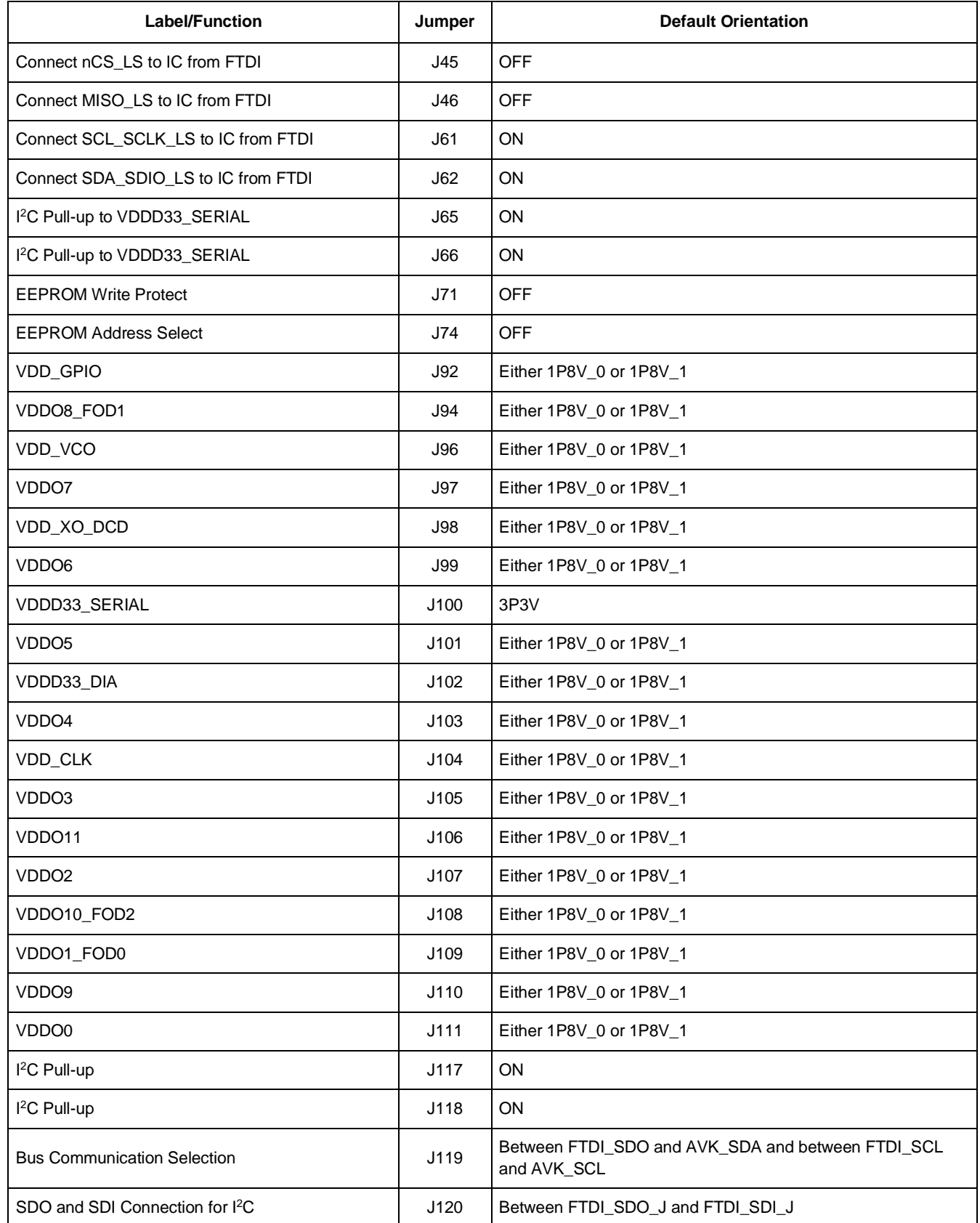

#### **Table 2. Default Jumper Configurations**

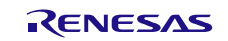

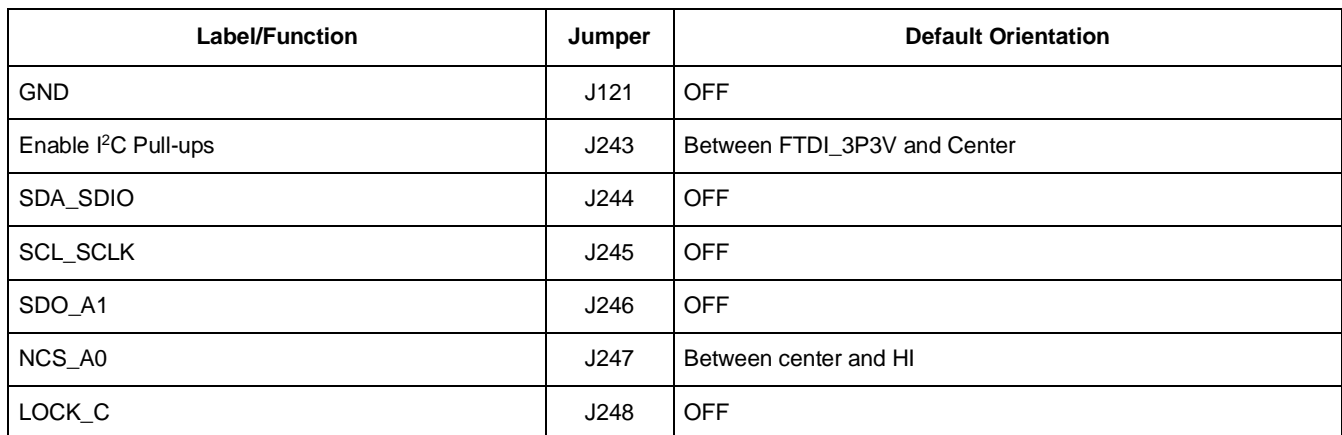

<span id="page-7-0"></span>*Note*: 1P8V\_0 and 1P8V\_1 refer to separate LDO supply on the board. They can be used to isolate pin supplies from each other for performance optimization.

## **1.2.1. Power and USB-C Connections to Computer Host**

The EVB is connected to a computer host via the USB3.0 to USB-C cable. It is recommended that the cable is connected to a USB3.0 port. However, a USB2.0 port acceptable due to the RC22312A/RC32312A for I<sup>2</sup>C/SPI communications only. The USB-C provides +5V as power source to the on-board regulators. The on-board regulators support 3.3V and 1.8V voltages to the entire EVB. These voltages can be set by various jumpers found around the RC22312A/RC32312A.

The RC22312A/RC32312A voltage source can be derived from the on-board voltage regulators for 3.3V, 1.8V, or directly from the J90 banana connector with an external supply. The J90 connection can be used to measure total supply current into pins as reference. When jumpers are used to select power from J90 connector, the USB connection will still be required to connect RICBox.

- Power connection
	- Set the power supply voltage to 5V and the current limit to 2A
	- $\cdot$  +5V (J123) = +5V
	- $\cdot$  GND (J125) = GND
- **Expected current draw:**  $\sim 0.7A$ 
	- After programming the device ~0.6A to 1A during normal operation depending on the device configuration

#### <span id="page-7-2"></span>**1.2.1.1. Power the Device with USB Connection**

- Set jumper on J124 between pins 1 and 2
- Set jumper on J259 between pins 1 and 2
- Ensure that the EVB connects to a USB 3.0 port or newer

<span id="page-7-1"></span>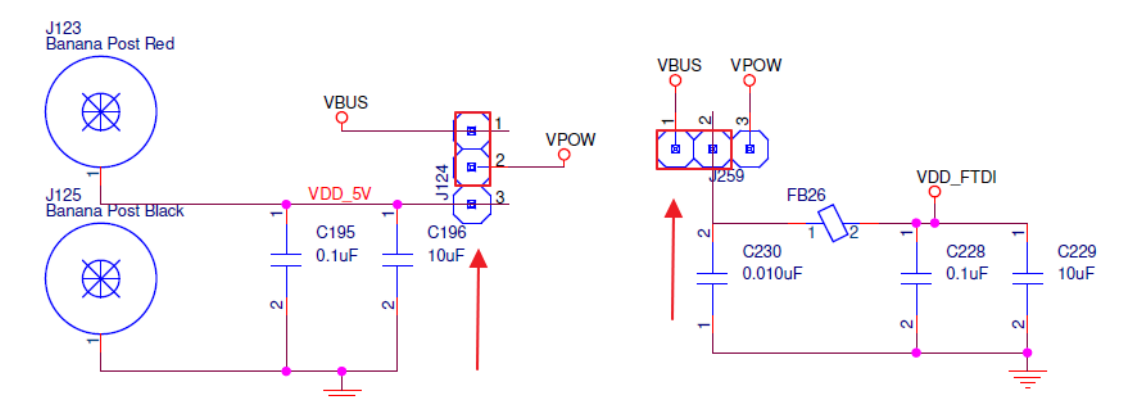

**Figure 3. USB Power Jumpers**

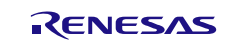

#### **1.2.1.2. Power the Device with External Power Supply Connection and On-board Voltage Regulators**

- Set jumper on J124 between pins 2 and 3
- Set jumper on J259 between pins 2 and 3
- Ensure 5V at banana jack J123 and GND connection

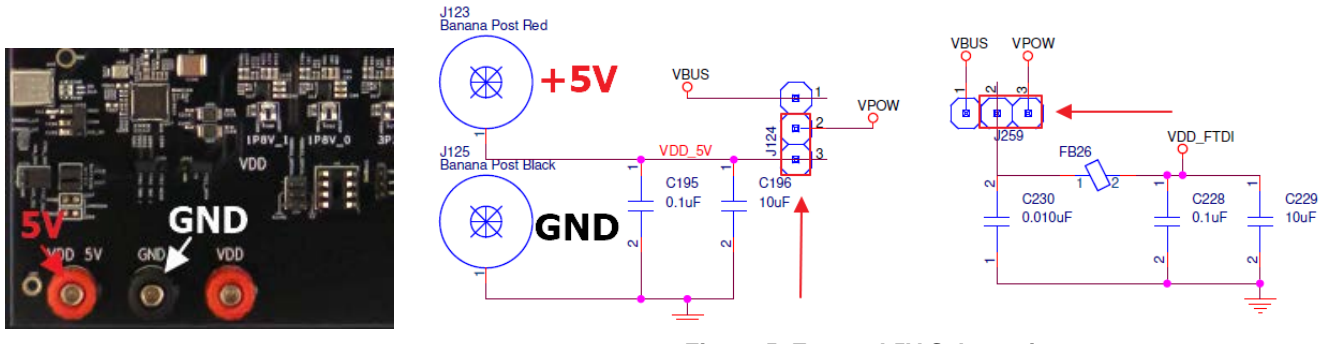

<span id="page-8-1"></span>

<span id="page-8-2"></span>**Figure 4. External 5V Board Input Figure 5. External 5V Schematic**

*Note*: Allow for up to 2A of current with direct power supply. The device current will be increased during register write and calibration.

#### **1.2.1.3. Power the Device Pins with External Power Supply Connection J90**

- Ensure 1.8V or 3.3V at banana jack J90 and GND connection depending on the power pin
- Change the corresponding domain jumper selection to V<sub>DD</sub>

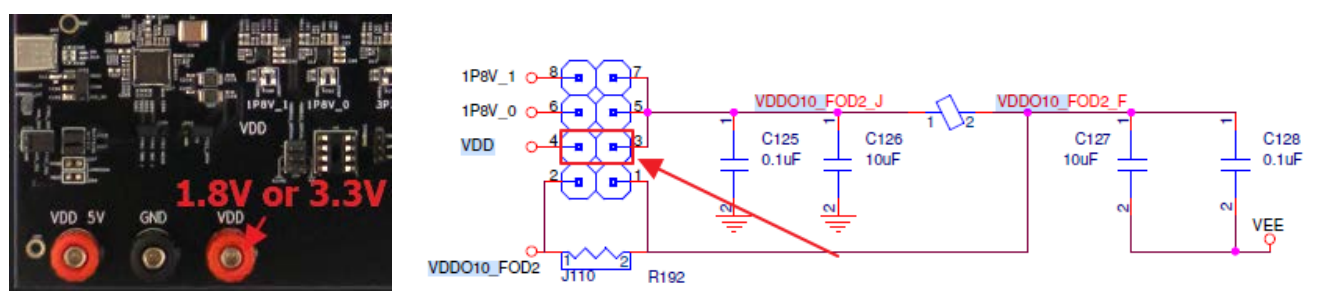

<span id="page-8-4"></span>

<span id="page-8-3"></span>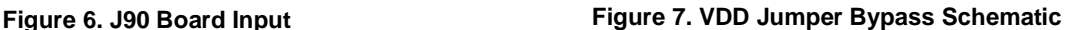

*Note*: J90 can supply voltage for the entire device. If all voltage pin jumper settings are configured for VDD and the input voltage is 1.8V.

*Note*: All individual voltage domains run at 1.8V. Only VDDD33\_SERIAL and VDDD33\_DIA are compatible with 3.3V. Supplying 3.3V to any other domain may cause damage to the RC22312A/RC32312A device.

#### <span id="page-8-0"></span>**1.2.2. Overdrive the XIN with an External Signal**

The RC22312A/RC32312A device can support between 25MHz–80MHz on the XIN (crystal oscillator input) pin. There are four options for providing an input signal to the device XIN pin:

- An external signal (J2 SMA connector) typically from a signal generator; see sectio[n 1.2.1\)](#page-7-0). This option is configured by default.
- An on-board crystal mount (U3); see section [1.2.2](#page-8-0)
- Two on-board XO mounts (U27, U29); see section [1.2.3](#page-9-0)

To overdrive XIN with an external signal (see [Figure 8\)](#page-9-1):

1. Populate C1 with 0.1µF capacitor to ensure that J2 has a connected path to the RC32312A device.

- 2. Depopulate C2, C3, R398, and R424 to ensure that excess trace is not used.
- 3. Populate R4 with 50Ω for input termination (ensure signal is >~1.3V amplitude).
- 4. Place input clock signal at J2 and ensure that the signal is within specification for the XIN pin.

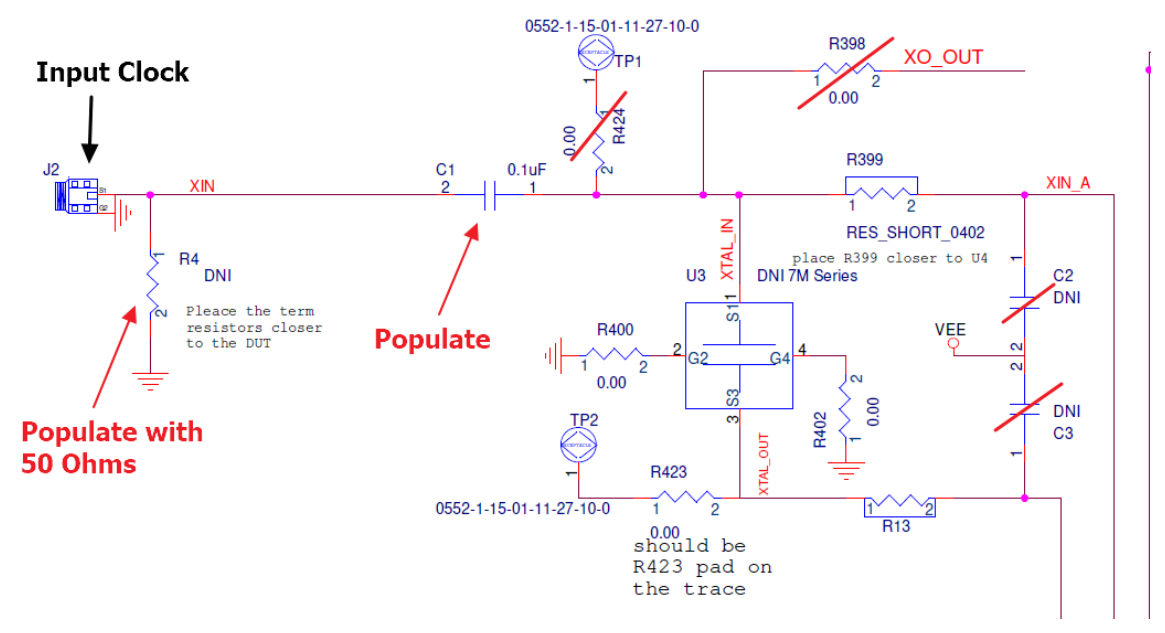

**Figure 8. XIN Pin Overdrive Schematic**

#### <span id="page-9-1"></span><span id="page-9-0"></span>**1.2.3. On-board Crystal Mount**

The crystal mounting position can only be used if there is no other signal present on the XIN path (see [Figure 9\)](#page-9-2). In order to setup the evaluation board for crystal input:

- 1. Depopulate C1, R398, R423, and R424 to ensure there is no excess trace in the XIN pin.
- 2. Populate C2 and C3 to externally tune the input crystal frequency.

*Note*: The EVB stray capacitance has been measured to be ~8.24pF.

3. Mount crystal to U3. Remove R400 or R402 if the crystal only has 3 pads.

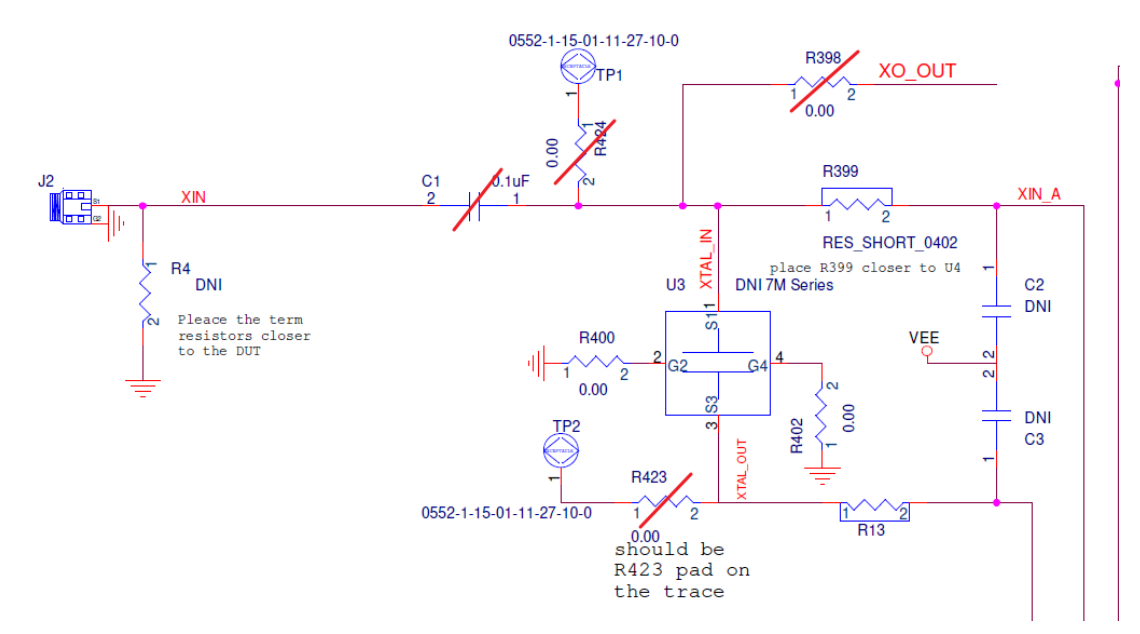

<span id="page-9-2"></span>**Figure 9. Crystal Mount Schematic**

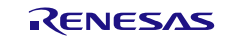

### <span id="page-10-0"></span>**1.2.4. On-board XO Mount**

There are two options on the evaluation board to allow for an XO to be mounted. Positions U27 and U29 are connected in parallel and should only be used one at a time. For an XO to work properly at U27 and U29, the following must be setup (se[e Figure 10,](#page-10-1) [Figure 11,](#page-10-2) [Figure 12](#page-11-0) and [Figure 13\)](#page-11-1):

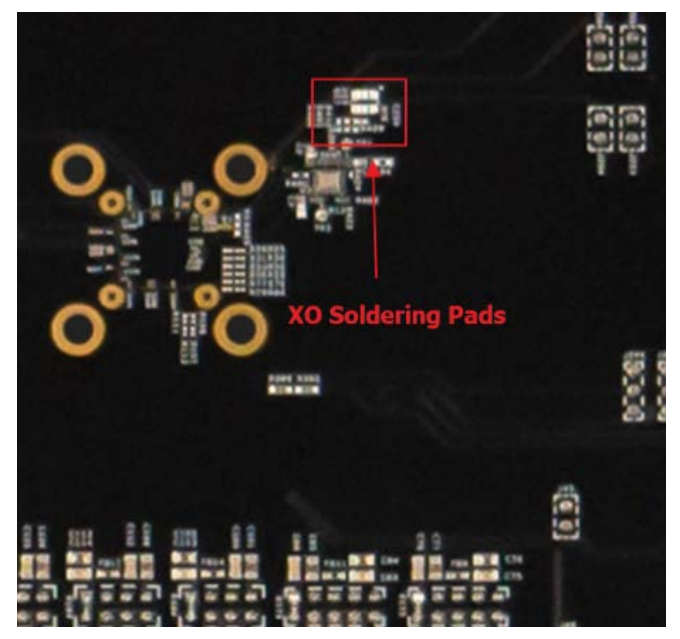

**Figure 10. EVB XO Pads**

- <span id="page-10-1"></span>1. Populate R398 with 0 Ohms.
- 2. Depopulate C1, U3, R423, R424, C1, and C2.

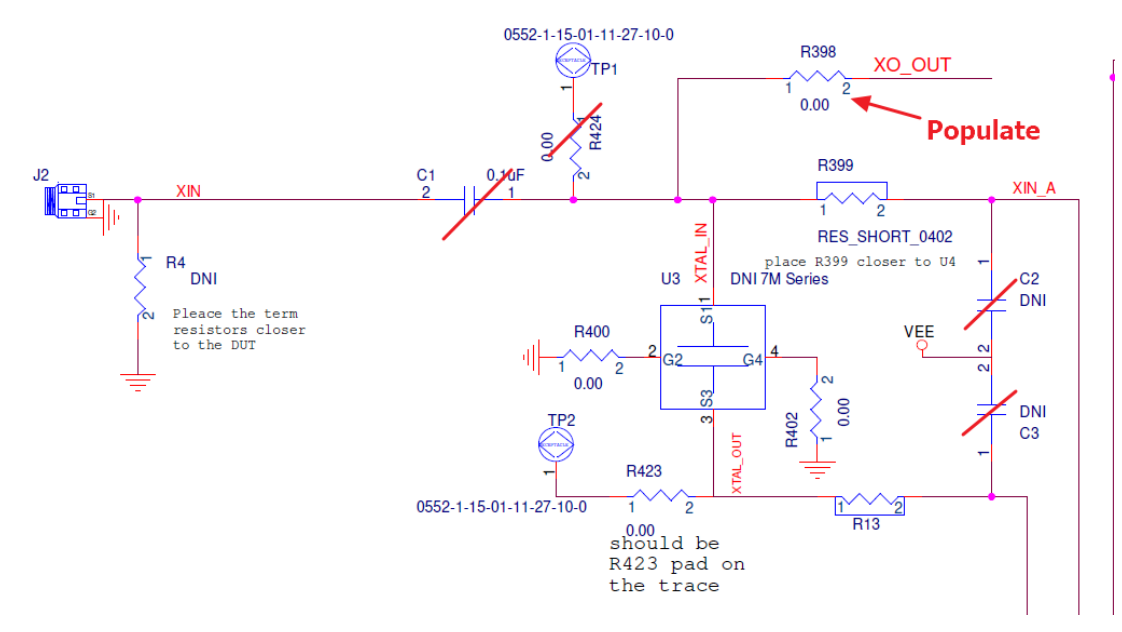

**Figure 11. XO Path Connection Schematic**

- <span id="page-10-2"></span>3. Populate R428 if pin 5 of the XO is being used as output.
- 4. Ensure that the XO output is below ~1.3V amplitude signal in order to support proper XIN pin characteristics.
	- a. R416 can be populated with a low value resistor (33Ω) to reduce the XO output amplitude. Otherwise, R416 can be populated with 0 Ohms.

5. R405 and R406 can be populated to adjust the common mode voltage of the XO output.

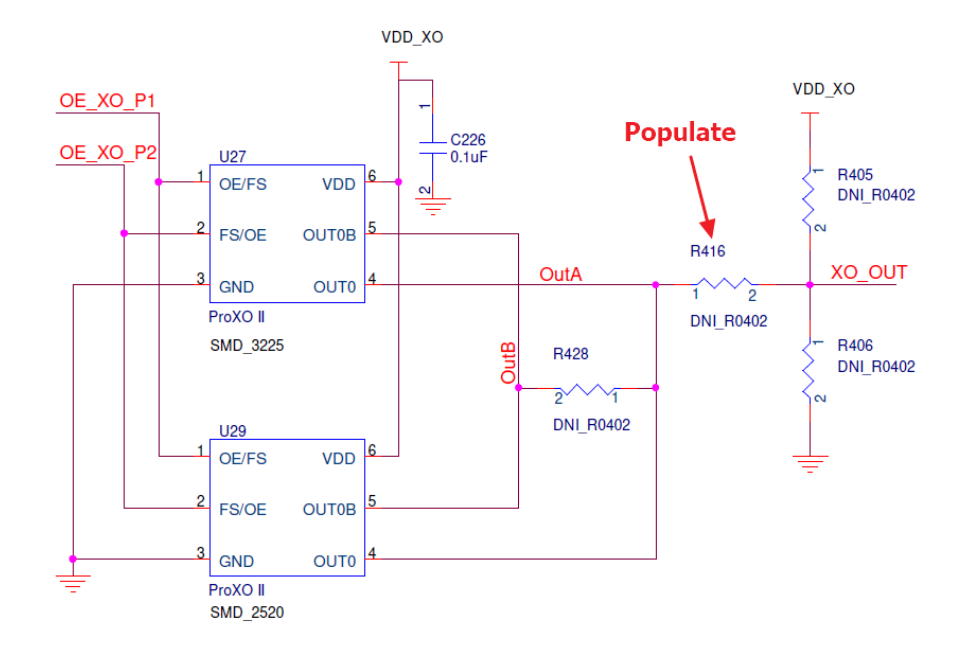

**Figure 12. XO Schematic**

<span id="page-11-0"></span>6. Use jumper on J253 – J256 to pull the XO output enable pin high or low depending on the XO datasheet.

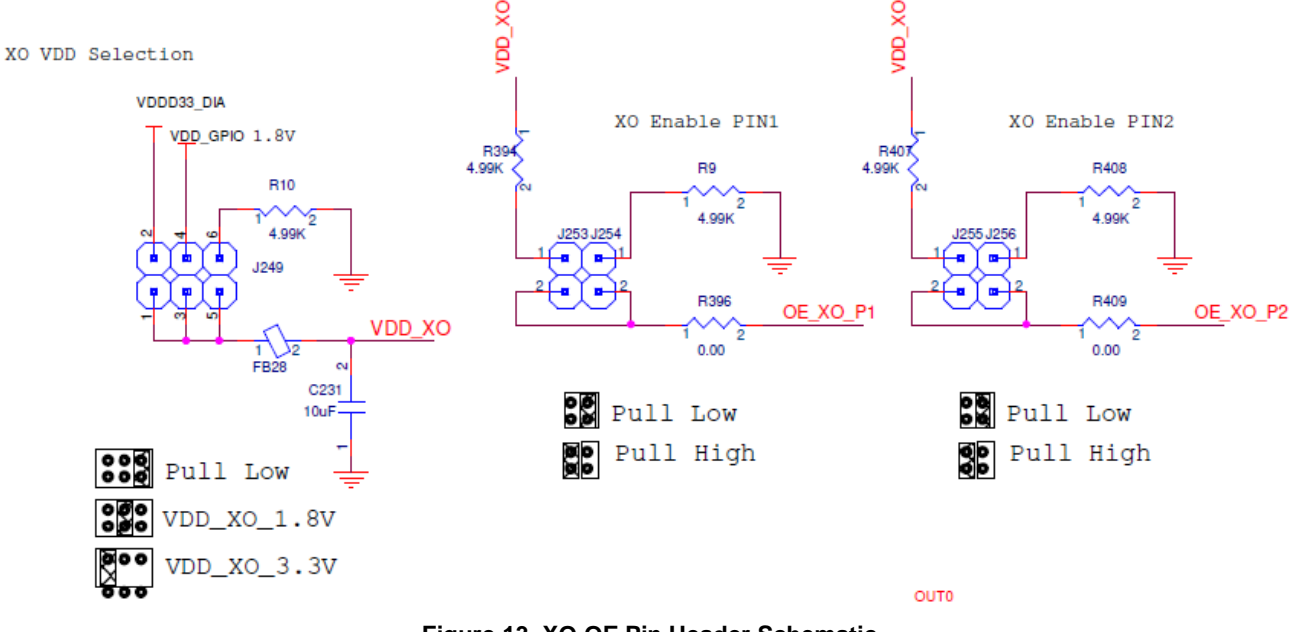

<span id="page-11-1"></span>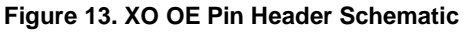

### <span id="page-12-0"></span>**1.2.5. Clock Inputs**

The RC32312A can accept four differential clock inputs to be used as a jitter attenuator source. To enable proper connection, make sure the input termination resistor setup corresponds to the input signal that is connected. The evaluation board default termination setup has 50Ω to GND at each leg.

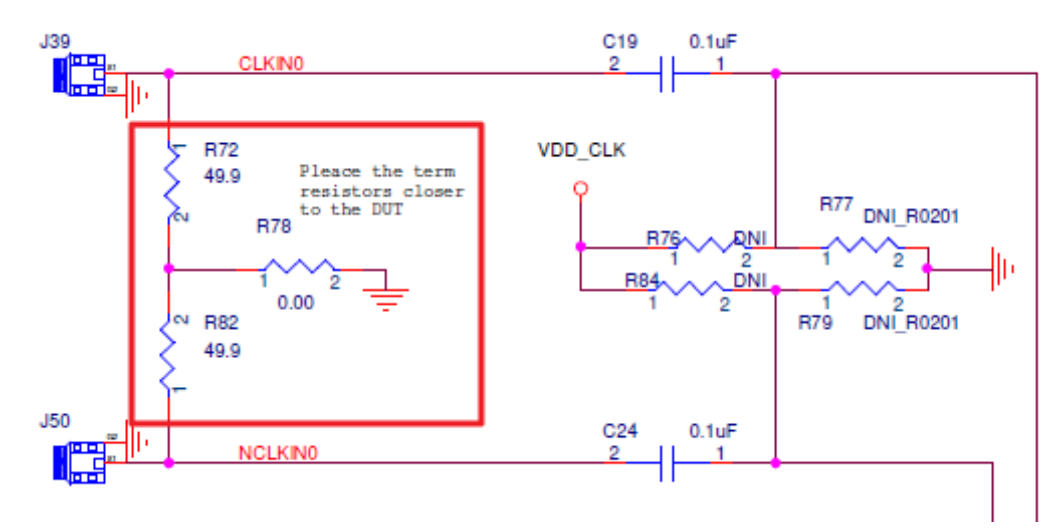

**Figure 14. Input Clock Termination Schematic**

<span id="page-12-1"></span>The RC32312A contains internal AC-coupling for LVDS, HCSL, LVCMOS signals. Supported frequency ranges of the clock inputs are 1kHz to 1GHz in differential mode, and 1kHz to 250MHz in single-ended mode.

Pull-up and pull-down resistors apart of the CLKIN path can be used for common mode voltage adjustments.

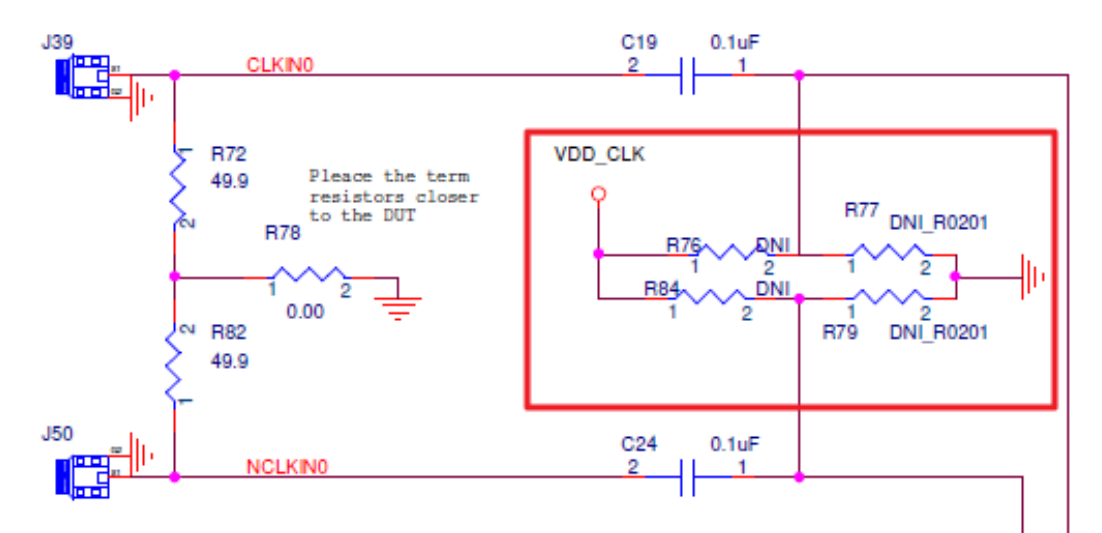

**Figure 15. Input Clock Pull-up/down Schematic**

<span id="page-12-2"></span>*Note*: Clock inputs are only used with **RC32312A** devices.

### <span id="page-13-0"></span>**1.2.6. Clock Outputs**

Each of the 12 differential output pairs can be programmed to LVDS, HCSL or CMOS logic type.

- The HCSL mode supports HCSL by default and can be modified to support other modes by changing the amplitude and enabling/disabling the internal termination.
- For CMOS output type, output phase of each pin can be programmed to be 180 degrees out-of-phase, inphase, or single pin output.
- LVDS outputs can be configured to 350mV or 400mV swing up to 1V common mode voltage.
- Each output can also be tri-stated when not being used.

Output terminations on the evaluation board can be populated to support the different output types.

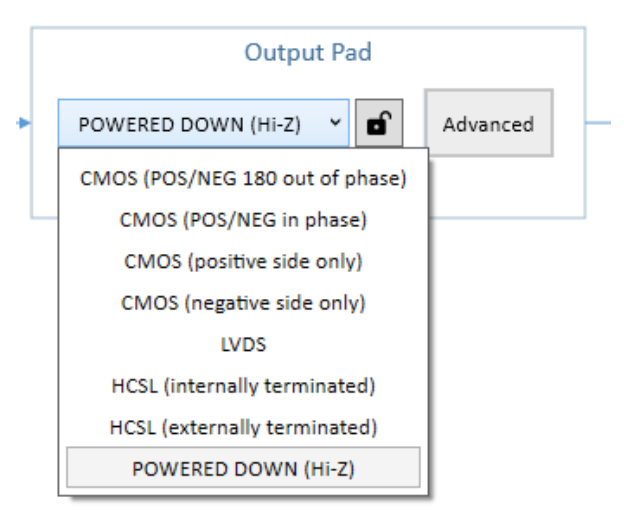

**Figure 16. Output Type Options**

<span id="page-13-1"></span>Place 50Ω across each leg, for a total 100Ω across, to terminate for LVDS.

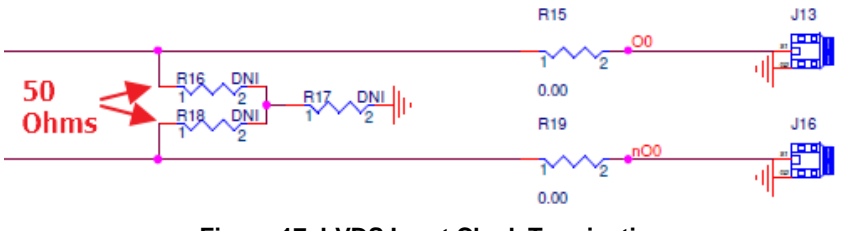

**Figure 17. LVDS Input Clock Termination**

<span id="page-13-3"></span><span id="page-13-2"></span>Place 50Ω to GND at each leg for HCSL terminations.

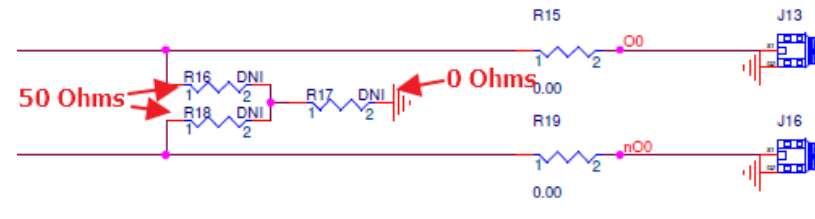

**Figure 18. HCSL Input Clock Termination**

## <span id="page-14-0"></span>**1.2.7. Serial Connection**

The EVB can be connected to a computer via a USB3.0 to USB-C connector. The on-board USB-to-MPSSE Bridge (FTDI FT232HQ) can handle the data communication. The +5V from the USB-C powers the on-board regulators (see section [1.2.1.1\)](#page-7-2).

The Bus Source connector J119 is used to select the source of the communication bus. The bus will be I<sup>2</sup>C for most communication but can also be SPI for specific tests. Pins 1 and 2 in J119 are SDA and SCL from the FTDI chip. Pins 3 and 4 pass the SDA and SCL to the I2C level shifter. To use the on-board FTDI chip, install jumpers on pins 1–3 and 2–4. The board will be shipped with these jumpers installed. Theoretically, any I<sup>2</sup>C adapter can be connected to pins 3 and 4 for SDA and SCL. Pin 6 can be used as the ground connection for the I<sup>2</sup>C connection. Pins 3, 4, 5 and 6 are arranged such that a Total Phase I2C Host Adapter (part number: TP240141) can be plugged onto pins 3, 4, 5 and 6 only (see [Figure 19\)](#page-14-2).

For default I2C operation, jumpers are installed on pins 1–3 and 2–4 (see jumper J119 in [Table 2\)](#page-6-0).

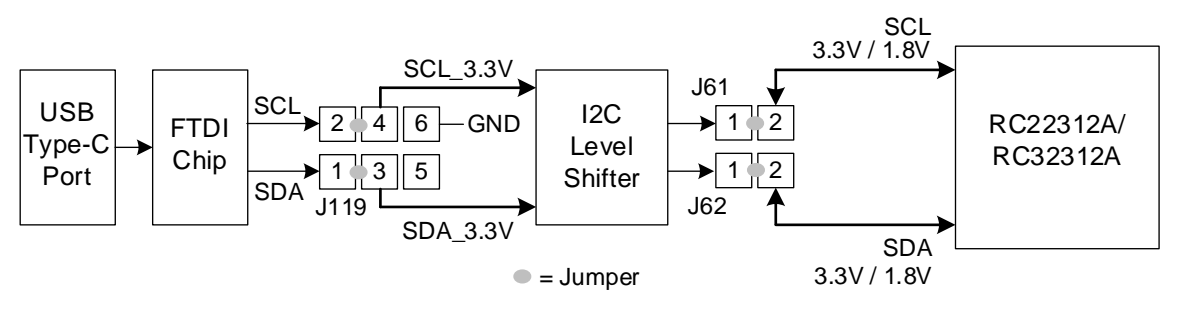

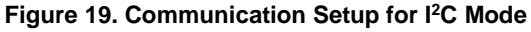

<span id="page-14-2"></span>*Note*: For SPI operation instructions, contact [Renesas support.](https://en-support.renesas.com/dashboard)

## <span id="page-14-1"></span>**1.2.8. On-board EEPROM**

The EVB also supports an external EEPROM IC for loading of an RC22312A/RC32312A configuration programmed into the EEPROM as an option. To load the configurations from EEPROM, the EEPROM load enable bit must be set in device OTP. If the enable bit is not set, the EEPROM load will be skipped.

The EVB provides a socket of 8-lead DIP8 SOIC-8 socket [\(Figure 20\)](#page-14-3) so other EEPROM devices of different memory size can be tested.

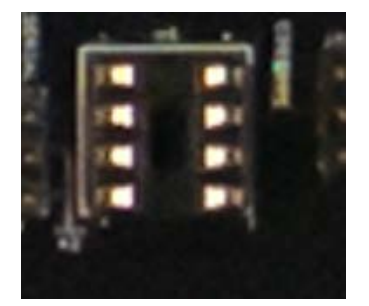

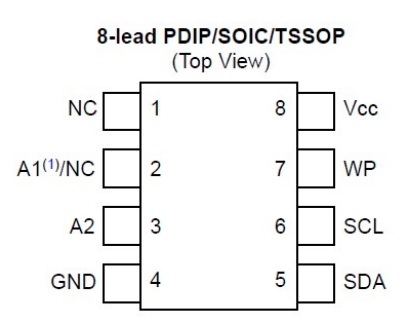

<span id="page-14-3"></span>**Figure 20. EEPROM in Socket Figure 21. EEPROM Pin Description**

<span id="page-14-4"></span>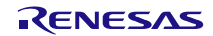

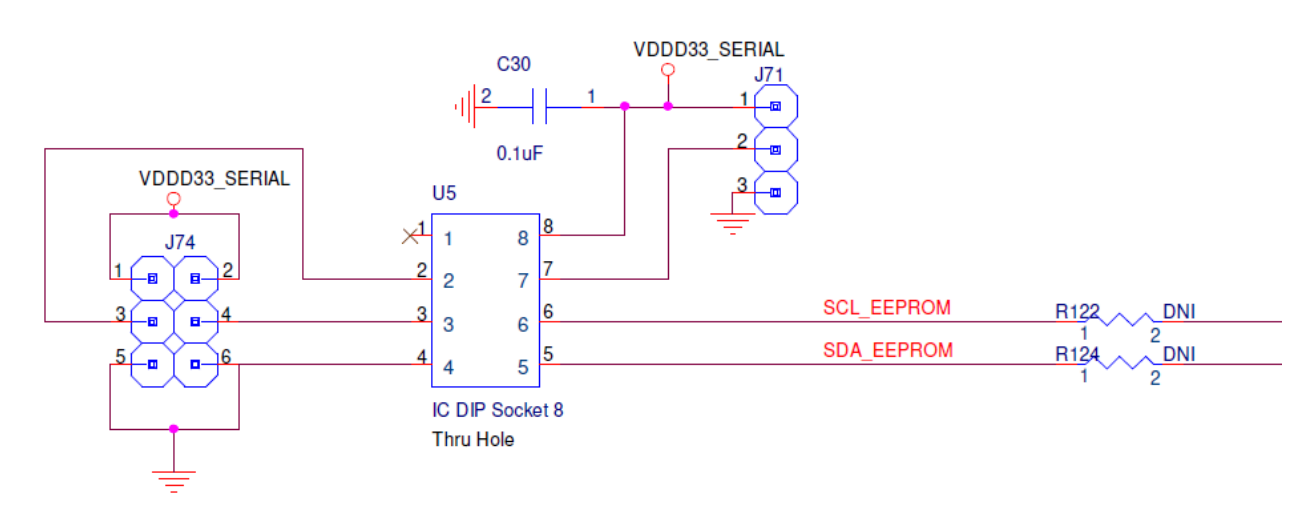

#### **Figure 22. EEPROM Schematic**

<span id="page-15-0"></span>The A1 and A2 pins are the EEPROM address inputs that can be pull either high or low using jumpers at J74 to define the device address. By default, jumpers can be removed so that A1 and A2 are left floating as they are internally pulled down to GND in most EEPROM devices.

The WP pin is the write-protect input. When the WP pin is pulled down to GND (Low), the EEPROM can have normal write operations. When it is pulled up directly to  $V_{CC}$  (High), all write operations are inhibited. The WP pin can be controlled with a jumper at J71.

To establish a connection to the EEPROM, the SDA and SCL traces must be connected to the FTDI communication path. Populate R122 and R124 with 0 Ohms to make the connection. This will allow software features like RICBox to communicate with the EEPROM device.

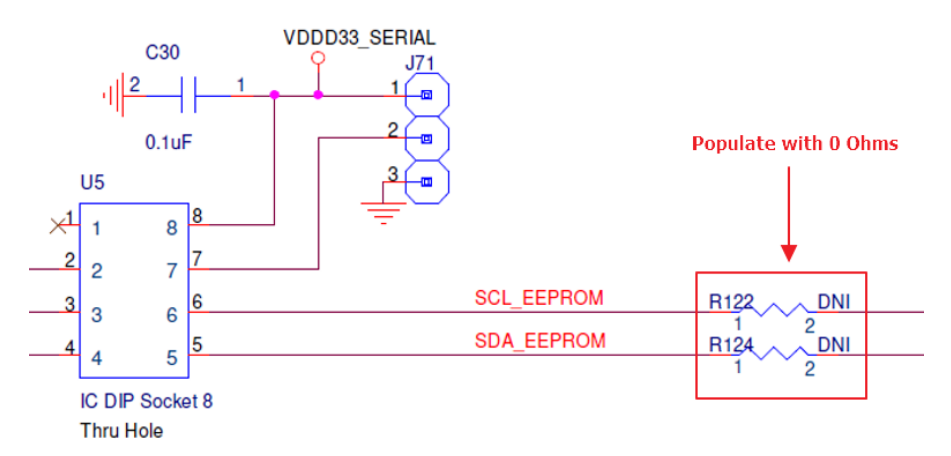

**Figure 23. EEPROM Connection Resistors**

<span id="page-15-1"></span>When the device attempts to load an EEPROM configuration during start-up, the FTDI  $l^2C$  controller can cause interference. The FTDI device can be removed from the I<sup>2</sup>C trace path by removing jumpers J61 and J62. This will also disconnect RICBox from communicating with the RC22312A/RC32312A device.

<span id="page-15-2"></span>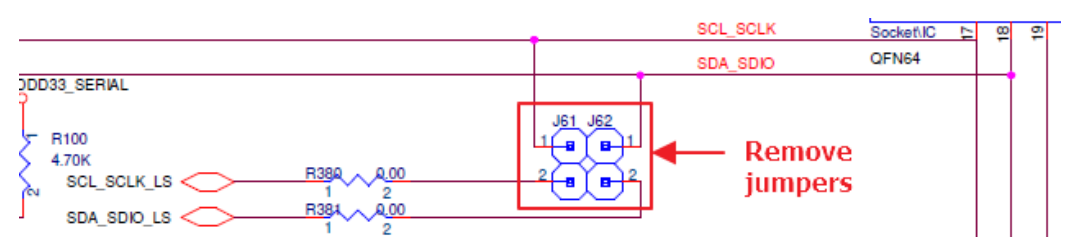

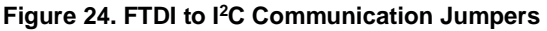

### <span id="page-16-0"></span>**1.2.9. GPIO DIP Switch Selectors**

The EVB has one DIP switch set (SW1) to support GPIO pins on RC22312A/RC32312A device. GPIOs 0–6 can support a two-level input (low/high). The middle position of the DIP switches leaves the pin open so GPIOs can be controlled with internal pull-up and pull-down resistors. Move to the '+' side to pull the pin high and move to the '-' side to pull the pin low. LEDs correspond to each GPIO to show the pin state.

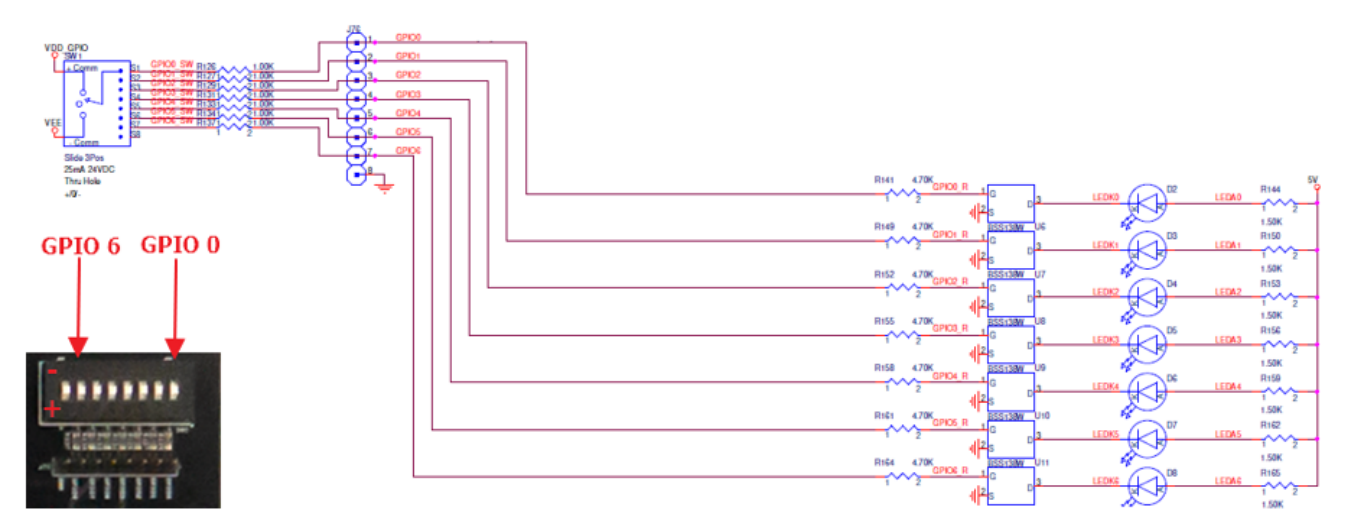

**Figure 25. GPIO Schematic and EVB DIP Switches**

## <span id="page-16-3"></span><span id="page-16-1"></span>**1.3 Software Setup and Configuration**

#### <span id="page-16-2"></span>**1.3.1. Prepare the Software**

For software installation instructions, see the **[Renesas IC Toolbox Software M](https://www.renesas.com/us/en/document/mas/renesas-ic-toolbox-ricbox-software-manual?r=1630466)anual**, sections 1 and 11.

### <span id="page-17-0"></span>**1.3.2. Launch the GUI**

After successfully installing the Renesas IC Toolbox software, launch the software from the Windows <start> menu at the bottom-left corner of the screen.

- 1. Click Start > RICBox to open the initial RICBox window.
- 2. Click *Create new project*.

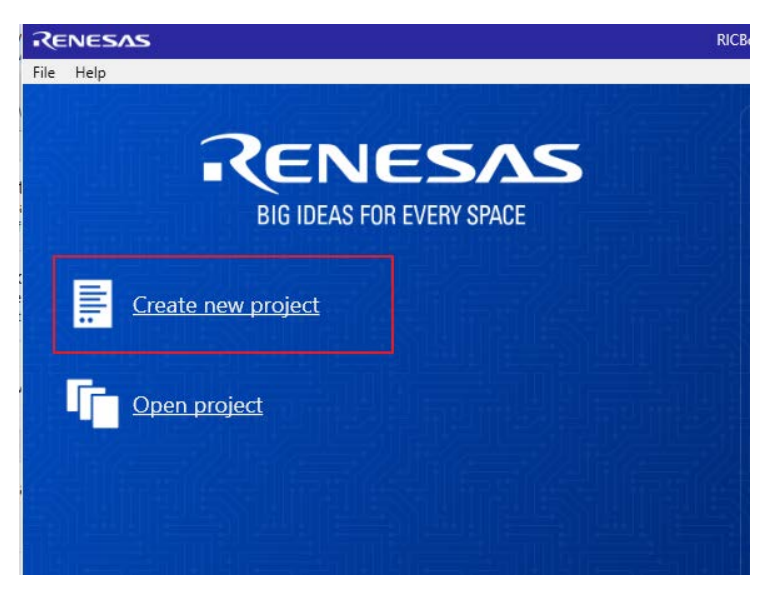

**Figure 26. Create New Project in RICBox**

- <span id="page-17-1"></span>3. Select *FemtoClock3* from the "Select a Product Family" list.
- 4. Select the product variant to evaluate, then click *OK*. In this example, the RC32312A is selected.

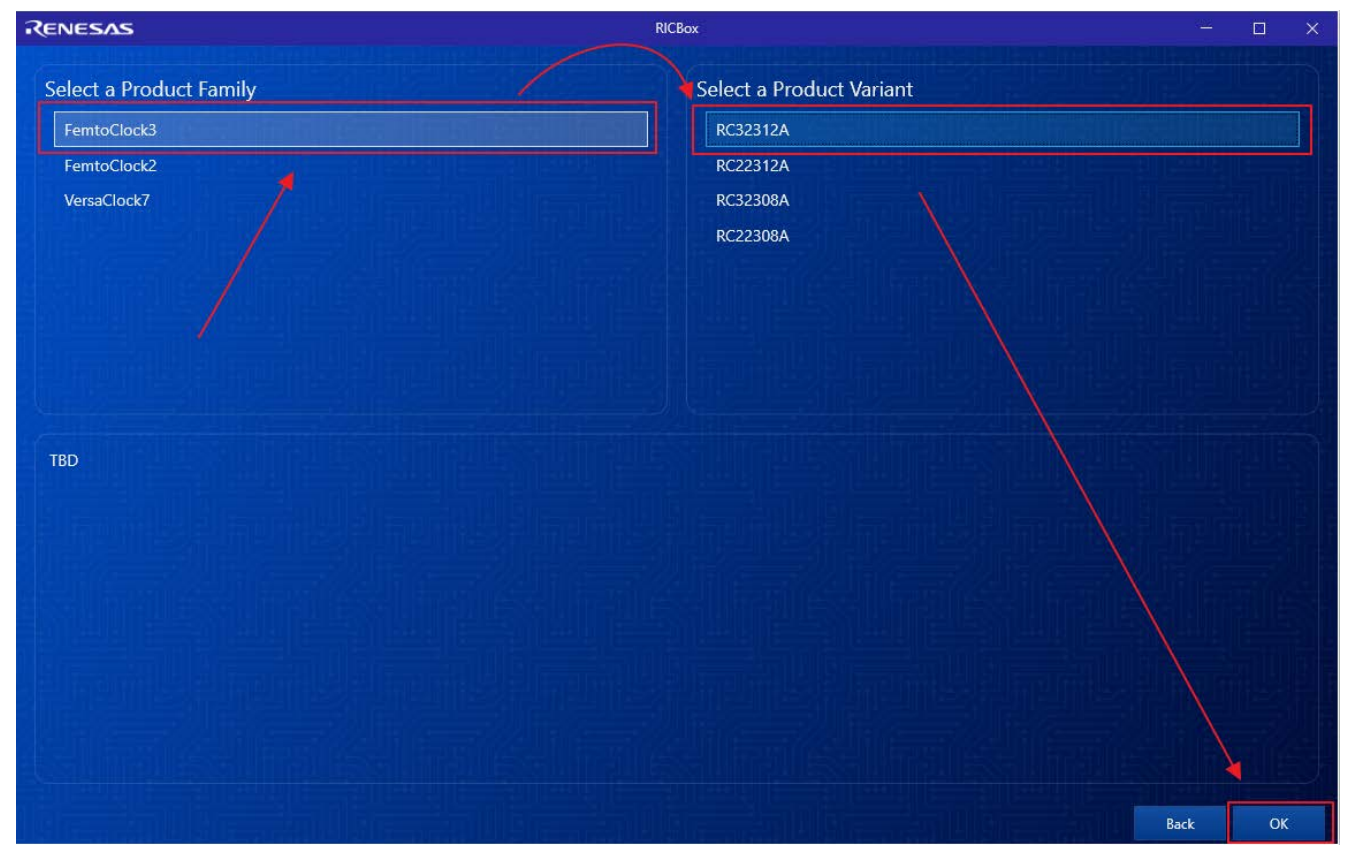

**Figure 27. Selecting RC32312A Device GUI in RICBox**

<span id="page-17-2"></span>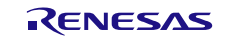

5. Follow the on-screen wizard (se[e Figure 28\)](#page-18-0) to configure the device for general evaluation starting from "Inputs", then "DPLL", and finally "Outputs".

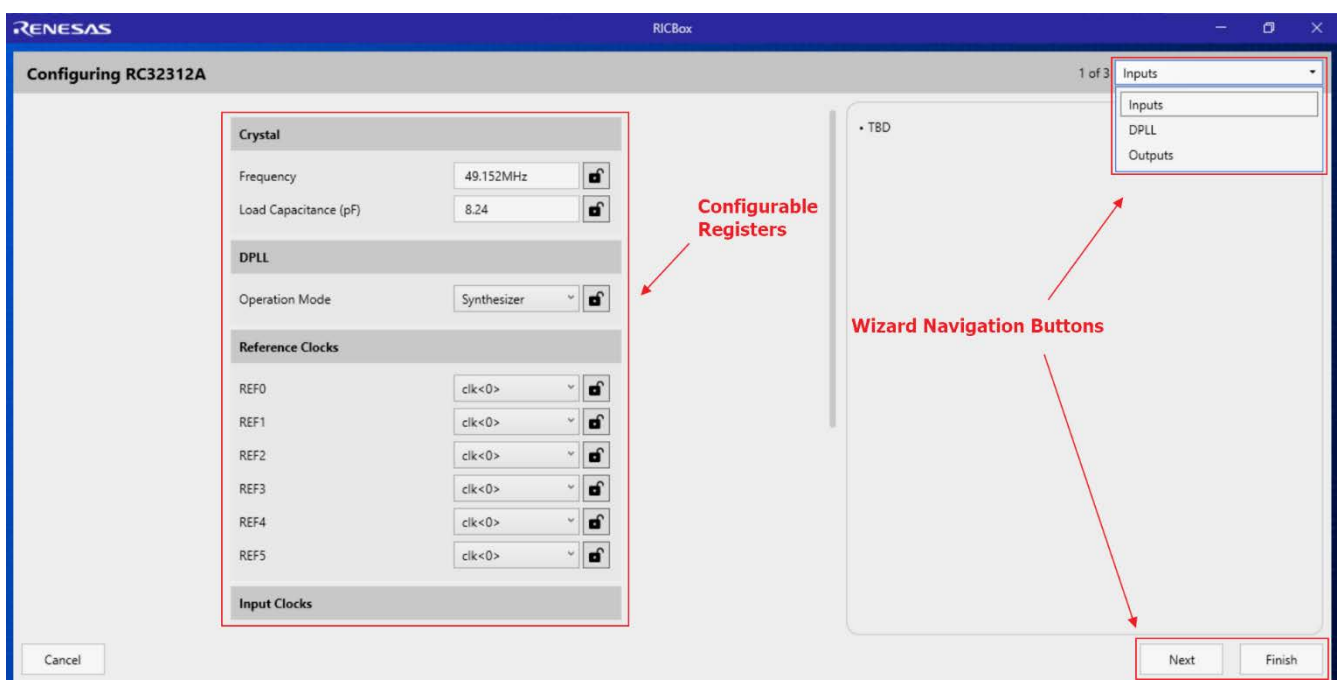

#### **Figure 28. RICBox Wizard Navigation**

- <span id="page-18-0"></span>6. Click on the *Finish* button after the settings are decided and to review the control panel page.
- 7. Use the side panel menu buttons (see [Figure 29\)](#page-18-1) to navigate through the GUI for all five separate pages.

| <b>Control Panel</b> |
|----------------------|
| Wizard               |
| Configuration        |
| Registers            |
| <b>Block Diagram</b> |

<span id="page-18-1"></span>**Figure 29. RICBox GUI Menu Buttons**

### <span id="page-19-0"></span>**1.3.3. Configure the Evaluation Board**

1. To establish communication between the EVB and the GUI, click the *Not Connected* button in the lower right corner, then click *Connect*.

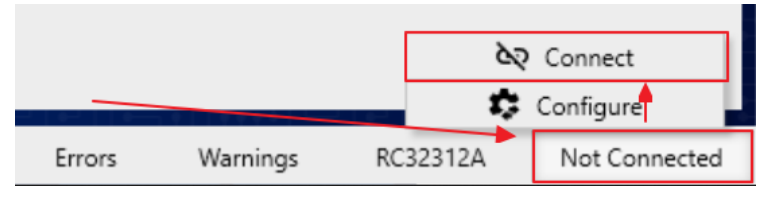

**Figure 30. Connect to the Device in RICBox**

<span id="page-19-1"></span>2. Once the RICBox connection is established to the EVB, the "Not Connected" button will change to "Connected".

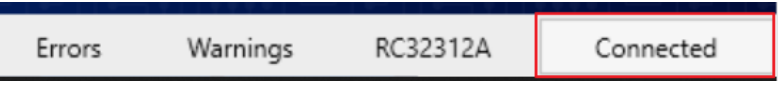

**Figure 31. Connected Button**

<span id="page-19-3"></span><span id="page-19-2"></span>3. Click the *Program* button to write all the changed registers from the GUI to the on-board device. Any register changes made after clicking the "Program" button will occur in real-time and the device will update.

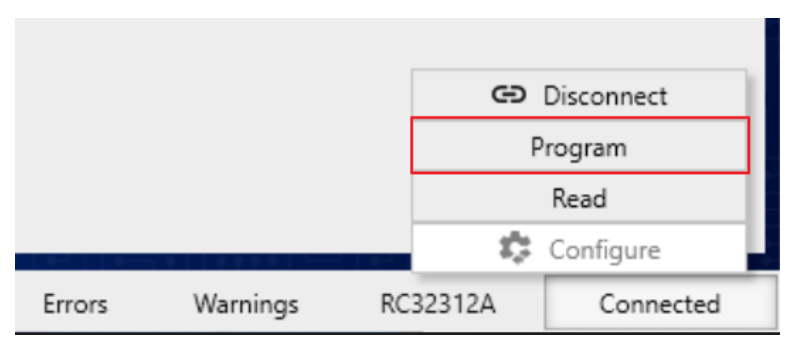

**Figure 32. Program Button**

## <span id="page-20-0"></span>**2. Board Design**

<span id="page-20-1"></span>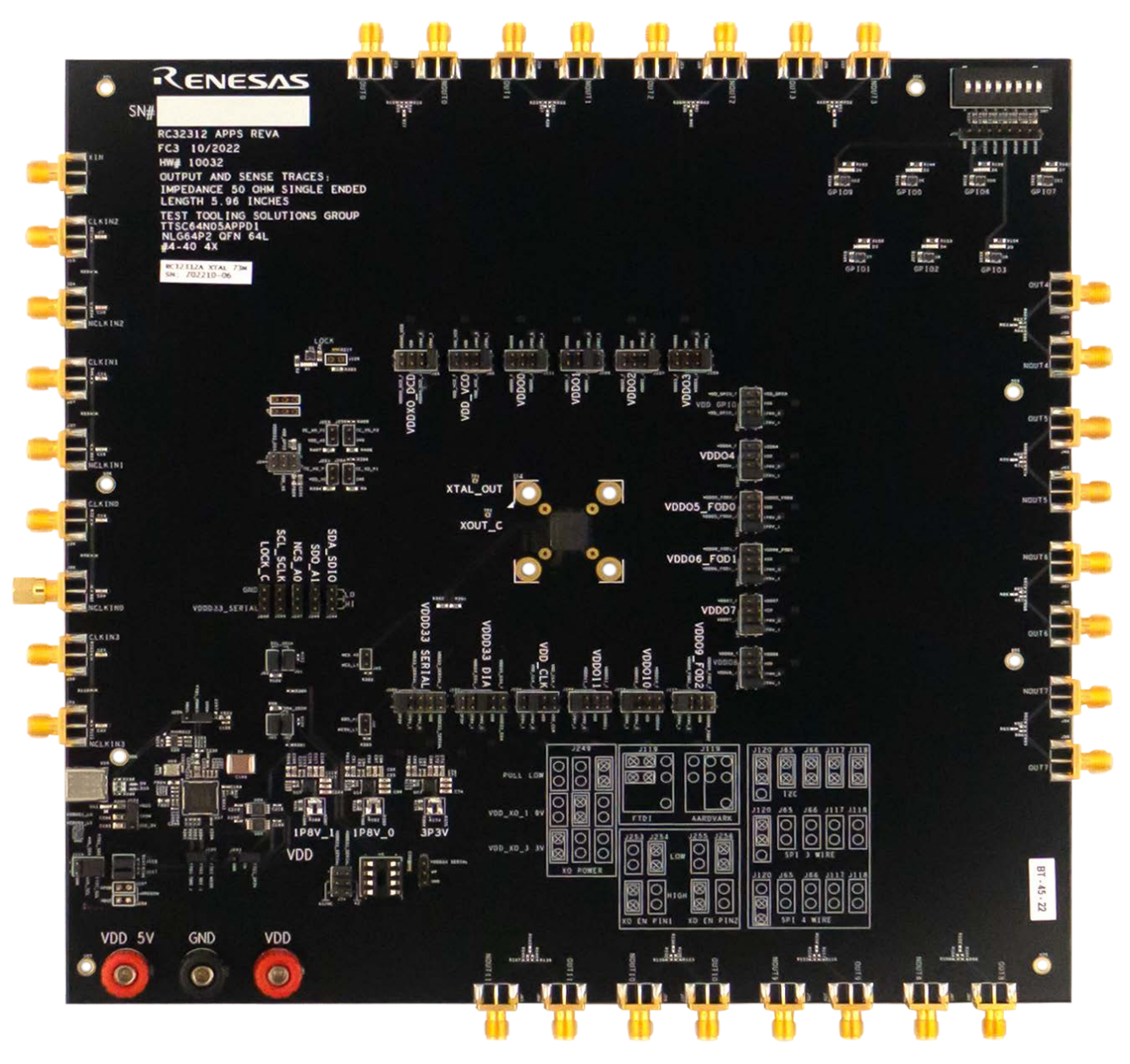

**Figure 33. RC22312A/RC32312A Evaluation Board (Top)**

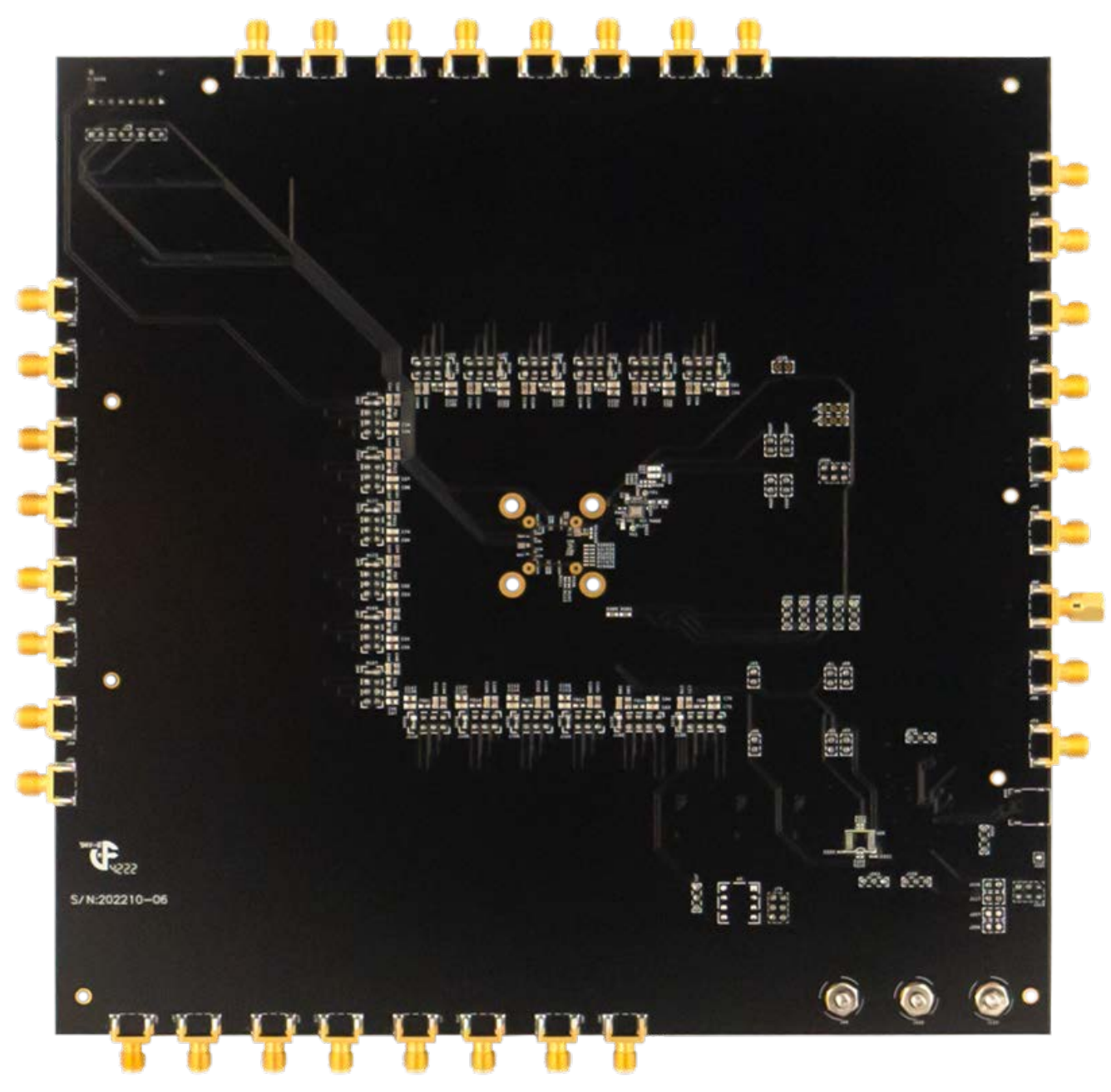

<span id="page-21-0"></span>**Figure 34. RC22312A/RC32312A Evaluation Board (Bottom)**

## <span id="page-22-0"></span>**2.1 Bill of Materials (BOM)**

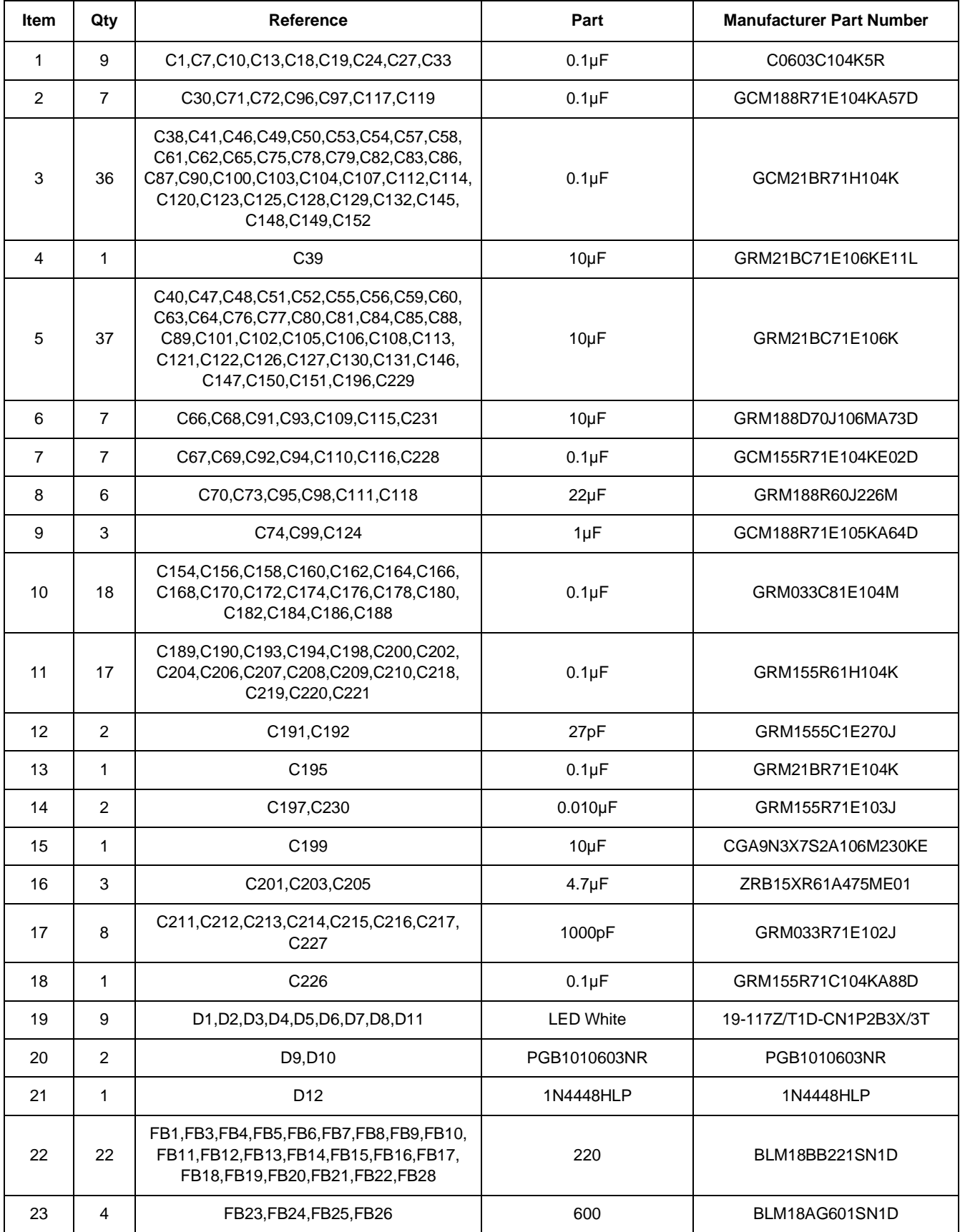

#### **RC22312A/RC32312A Evaluation Board Manual**

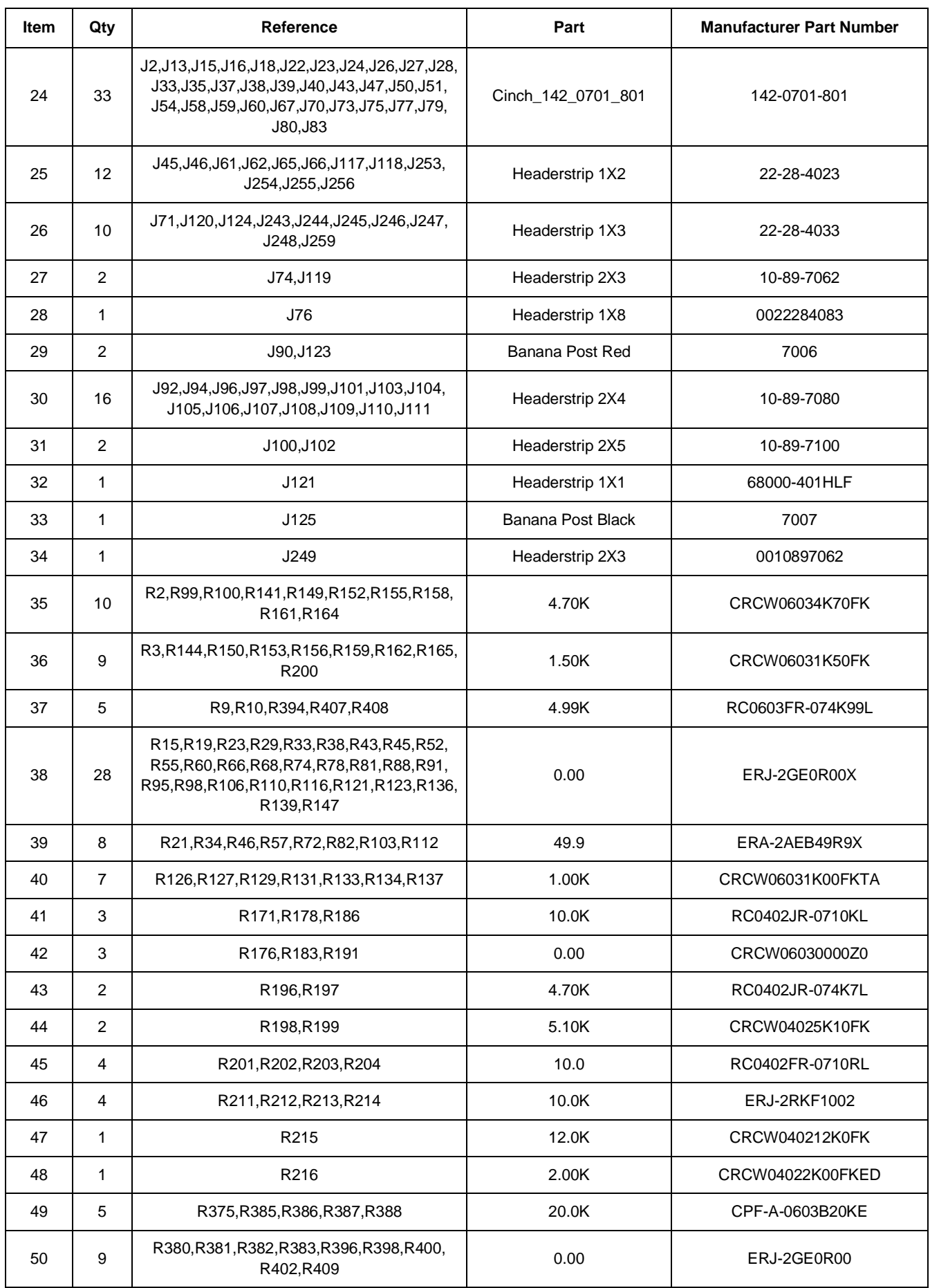

#### **RC22312A/RC32312A Evaluation Board Manual**

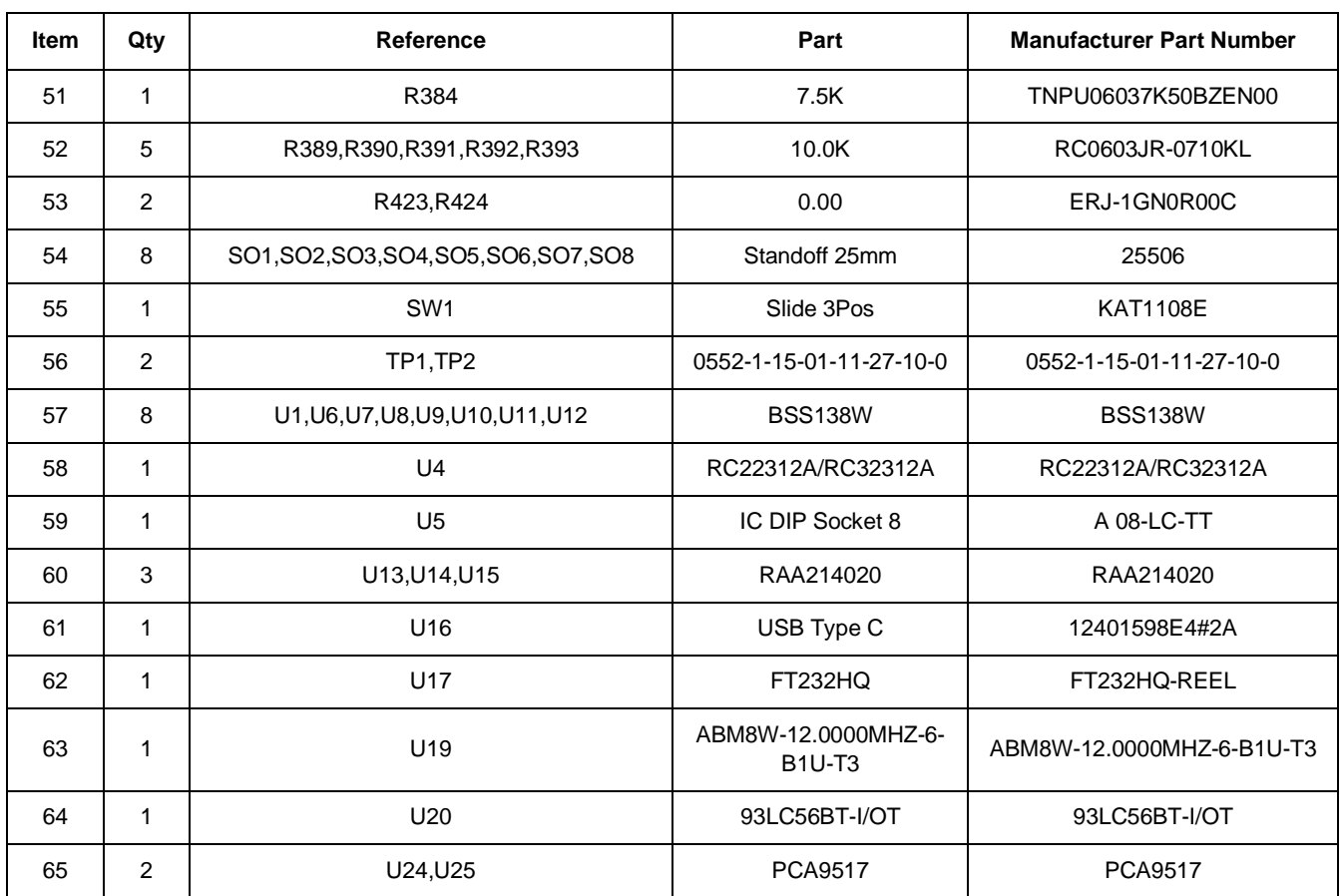

## <span id="page-25-0"></span>**3. Typical Performance Graphs**

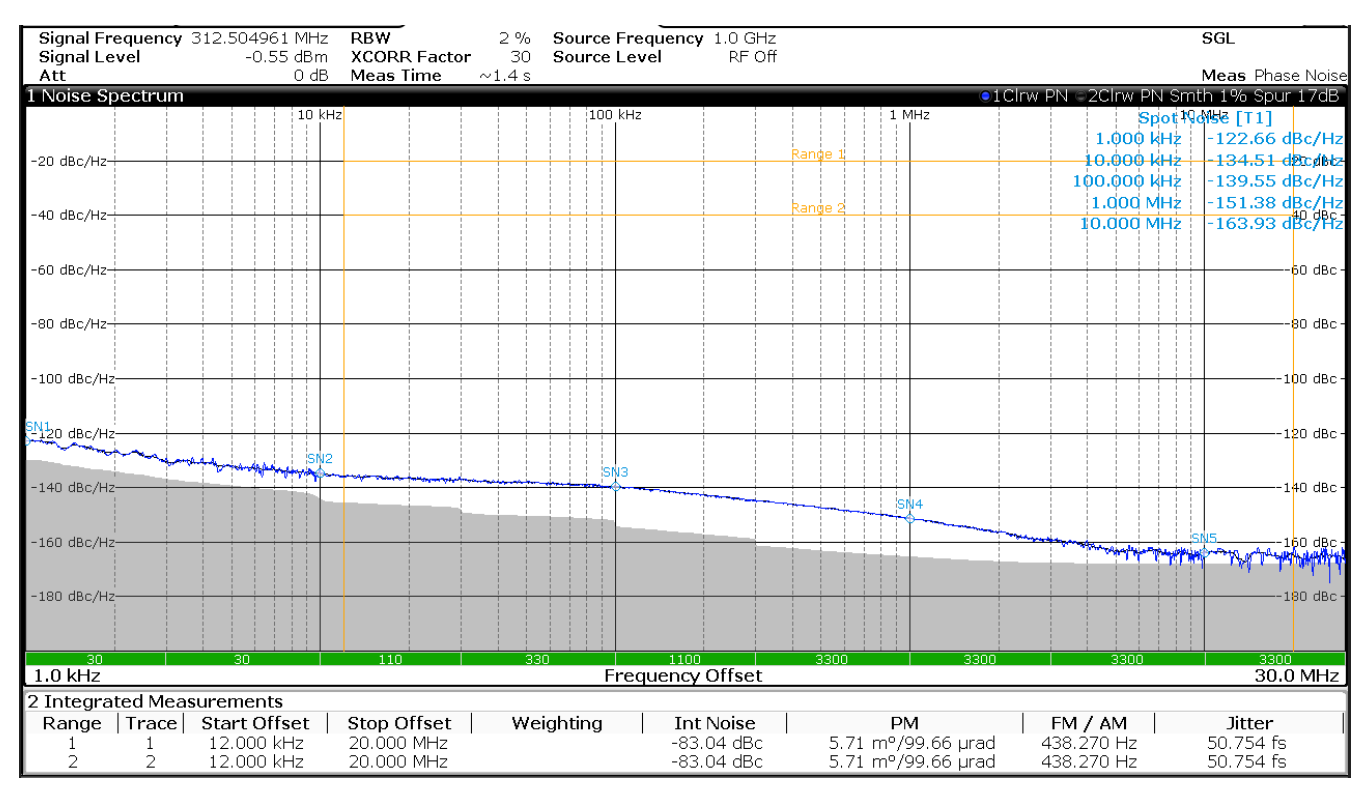

**Figure 35. Phase Noise 312.5MHz Output Synthesizer Mode**

<span id="page-25-1"></span>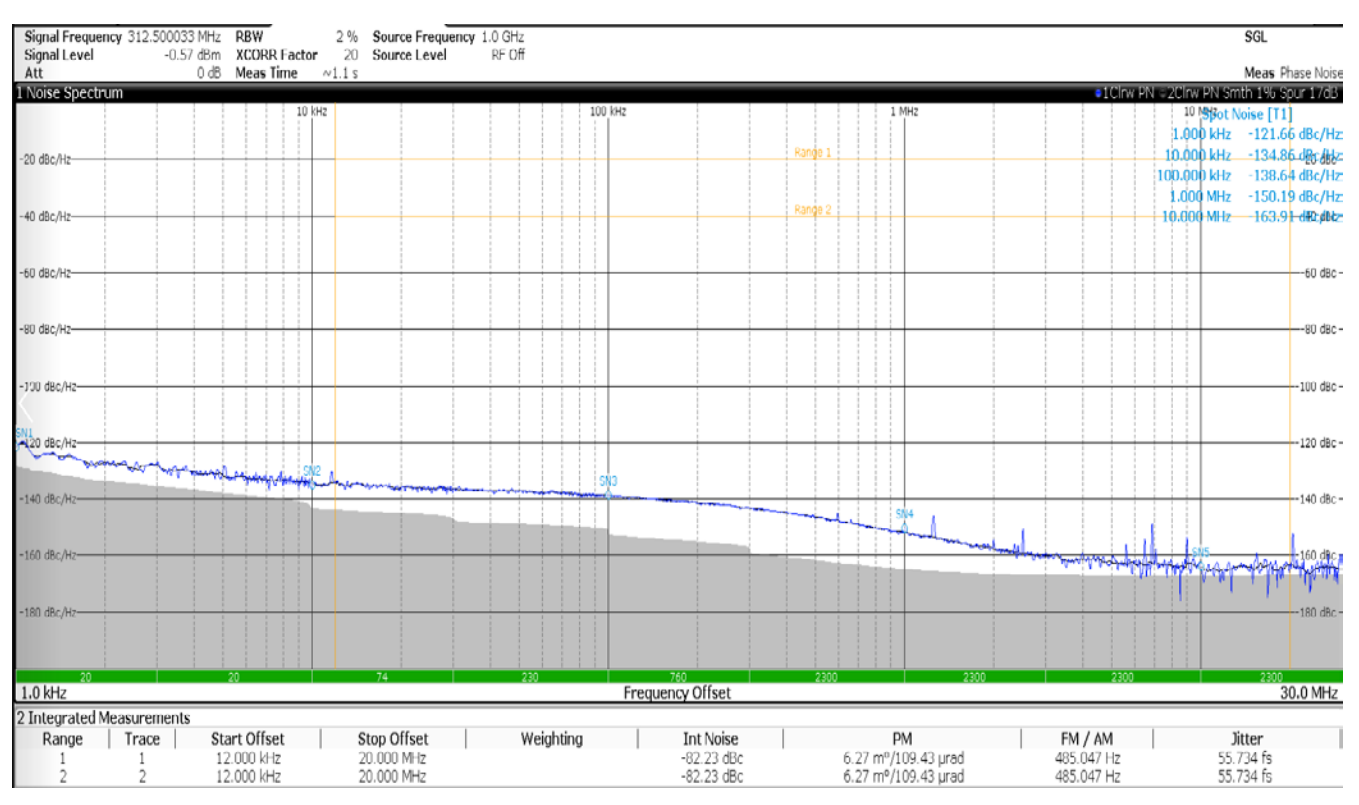

<span id="page-25-2"></span>**Figure 36. Phase Noise 312.5MHz Output Jitter Attenuation Mode**

RENESAS

## <span id="page-26-0"></span>**4. Ordering Information**

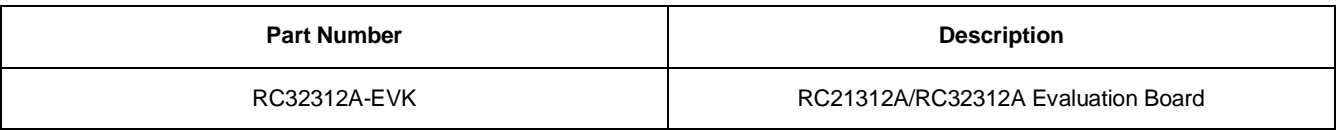

## <span id="page-26-1"></span>**5. Revision History**

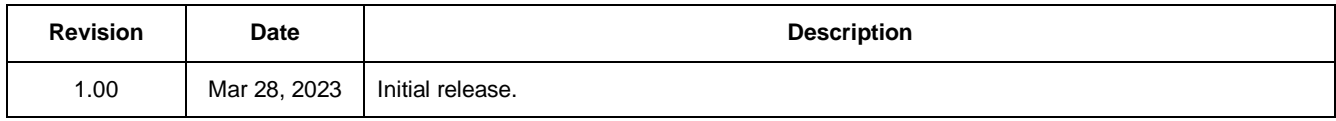

#### **IMPORTANT NOTICE AND DISCLAIMER**

RENESAS ELECTRONICS CORPORATION AND ITS SUBSIDIARIES ("RENESAS") PROVIDES TECHNICAL SPECIFICATIONS AND RELIABILITY DATA (INCLUDING DATASHEETS), DESIGN RESOURCES (INCLUDING REFERENCE DESIGNS), APPLICATION OR OTHER DESIGN ADVICE, WEB TOOLS, SAFETY INFORMATION, AND OTHER RESOURCES "AS IS" AND WITH ALL FAULTS, AND DISCLAIMS ALL WARRANTIES, EXPRESS OR IMPLIED, INCLUDING, WITHOUT LIMITATION, ANY IMPLIED WARRANTIES OF MERCHANTABILITY, FITNESS FOR A PARTICULAR PURPOSE, OR NON-INFRINGEMENT OF THIRD-PARTY INTELLECTUAL PROPERTY RIGHTS.

These resources are intended for developers who are designing with Renesas products. You are solely responsible for (1) selecting the appropriate products for your application, (2) designing, validating, and testing your application, and (3) ensuring your application meets applicable standards, and any other safety, security, or other requirements. These resources are subject to change without notice. Renesas grants you permission to use these resources only to develop an application that uses Renesas products. Other reproduction or use of these resources is strictly prohibited. No license is granted to any other Renesas intellectual property or to any third-party intellectual property. Renesas disclaims responsibility for, and you will fully indemnify Renesas and its representatives against, any claims, damages, costs, losses, or liabilities arising from your use of these resources. Renesas' products are provided only subject to Renesas' Terms and Conditions of Sale or other applicable terms agreed to in writing. No use of any Renesas resources expands or otherwise alters any applicable warranties or warranty disclaimers for these products.

(Disclaimer Rev.1.01 Jan 2024)

#### **Corporate Headquarters**

TOYOSU FORESIA, 3-2-24 Toyosu, Koto-ku, Tokyo 135-0061, Japan www[.r](https://www.renesas.com)enesas.com

#### **Trademarks**

Renesas and the Renesas logo are trademarks of Renesas Electronics Corporation. All trademarks and registered trademarks are the property of their respective owners.

#### **Contact Information**

For further information on a product, technology, the most up-to-date version of a document, or your nearest sales office, please visit www.renesas.com[/](https://www.renesas.com/contact-us)contact-us/.